# **Elektronisches DRV-Fahrtenabzeichen Anleitung für Vereine**

**Nicolas Michael http://www.nmichael.de/ <software@nmichael.de>**

**1. Aktualisierung: Uta Günther Version 2 - März 2016 1. Korrektur: Gabriela Brahm – November 2018**

# Inhaltsverzeichnis

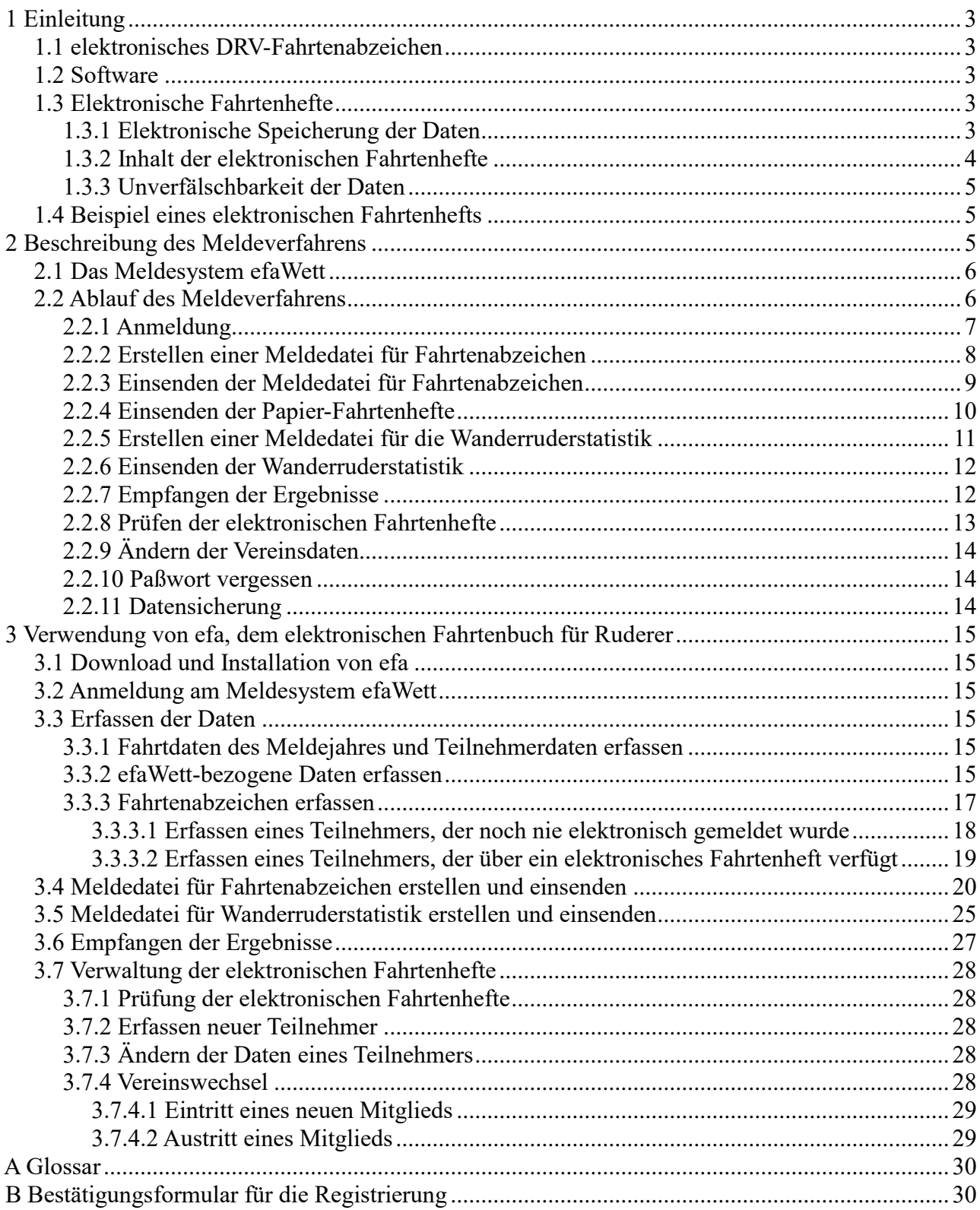

# **1 Einleitung**

Dieses Dokument beschreibt das elektronische DRV-Fahrtenabzeichen aus Sicht der Vereine und stellt damit eine Anleitung für das elektronische Melden des DRV-Fahrtenabzeichens dar. Diesem Dokument liegt die Version 2.2 des elektronischen DRV-Fahrtenabzeichens zugrunde.

# *1.1 elektronisches DRV-Fahrtenabzeichen*

Das *elektronische DRV-Fahrtenabzeichen* ist eine elektronische Realisierung des herkömmlichen DRV-Fahrtenabzeichens und beinhaltet sowohl eine elektronische Realisierung der Fahrtenhefte, als auch einen elektronischen Meldevorgang. Mit dem elektronischen DRV-Fahrtenabzeichen ist es möglich, im Computer erstellte Meldedateien über das Internet an den DRV zu übermitteln, ohne hierzu die herkömmlichen Papier-Meldehefte ausfüllen und einsenden zu müssen. Für die Vereine bringt das den Vorteil mit sich, dass das aufwendige Ausfüllen der Papier-Meldehefte entfällt und die Daten über das Internet an den DRV übermittelt werden können. Der DRV spart ebenfalls Zeit, da die eingesandten Meldungen bereits im Computer vorliegen und nicht erst von Hand erfasst werden müssen.

## *1.2 Software*

Ein Verein, der die Möglichkeiten des elektronischen DRV-Fahrtenabzeichens nutzen möchte, benötigt hierzu geeignete Software, die in der Lage ist, entsprechende Meldedateien zu erstellen. Da es sich bei dem elektronischen DRV-Fahrtenabzeichen um ein offenes Verfahren handelt, dessen technische Details im Dokument *Technische Referenz* beschrieben sind, kann jeder Softwarehersteller geeignete Programme anbieten.

In Kapitel 3 ist beschrieben, wie beim Einsatz von *efa, dem elektronischen Fahrtenbuch für Rudern und Kanu* (*http://efa.nmichael.de/*) Meldedateien zu erstellen und einzusenden sind. Die anderen Kapitel dieses Dokuments beschreiben das elektronische DRV-Fahrtenabzeichen in allgemeiner Weise, ohne dabei auf spezielle Eigenschaften eines bestimmten Programms einzugehen.

# *1.3 Elektronische Fahrtenhefte*

Zentraler Bestandteil des elektronischen DRV-Fahrtenabzeichens sind die *elektronischen Fahrtenhefte*. Diese ersetzen bei der elektronischen Meldung die herkömmlichen gelben Papier-Fahrtenhefte.

Die elektronischen Fahrtenhefte haben folgende Eigenschaften:

1. Sie können elektronisch gespeichert und über das Internet übertragen werden.

2. Sie enthalten sämtliche Daten, die zum Nachweis über die Anzahl der bereits erlangten Fahrtenabzeichen und die insgesamt nachgewiesenen Kilometer eines Teilnehmers benötigt werden.

3. Sie können ausschließlich vom DRV erstellt werden und sind unverfälschbar.

# **1.3.1 Elektronische Speicherung der Daten**

Da die Meldung für das elektronische DRV-Fahrtenabzeichen über das Internet erfolgt, sind die bisherigen Papier-Fahrtenhefte hierfür ungeeignet. Aus diesem Grund werden sie durch elektronische Fahrtenhefte ersetzt. Diese werden nach der ersten elektronischen Meldung vom DRV erstellt und über das Internet an den Verein übertragen. Der Verein speichert diese Fahrtenhefte im Computer und kann sie bei der nächsten elektronischen Meldung zum Nachweis der bisher erworbenen Abzeichen eines Teilnehmers wieder über das Internet an den DRV übermitteln.

# **1.3.2 Inhalt der elektronischen Fahrtenhefte**

Die elektronischen Fahrtenhefte dienen dem Nachweis der bereits erlangten Fahrtenabzeichen und erruderten Kilometer eines Teilnehmers. Sie müssen daher Daten enthalten, um einerseits einen Teilnehmer identifizieren zu können und andererseits seine Fahrtenabzeichen und Kilometer nachzuweisen.

Zur Identifikation eines Teilnehmers enthält das elektronische Fahrtenheft Vornamen, Nachnamen und Jahrgang.  In den Papier-Fahrtenheften ist das Geburtsdatum des Teilnehmers vermerkt, es genügt jedoch völlig, den Jahrgang zu speichern. Bei der ersten elektronischen Meldung erhält jeder Teilnehmer darüber hinaus vom DRV eine eindeutige Teilnehmernummer, die ebenfalls gespeichert wird. Diese erlaubt es dem DRV, einen Teilnehmer auch über mehrere Jahre hinweg (wenn sich sein Name z.B. durch Heirat ändert) eindeutig zu identifizieren. Der Vereinsname wird nicht im elektronischen Fahrtenheft gespeichert, da er sich bei einem Wechsel des Vereins ändern kann. Beim Einreichen einer Meldung geht der Vereinsname jedoch aus der Meldung selbst hervor.

Für den Nachweis der Fahrtenabzeichen und Kilometer ist lediglich die Gesamtanzahl der bereits erworbenen Abzeichen und die Gesamtsumme der erruderten Kilometer notwendig, nicht jedoch die Kilometer oder einzelnen Fahrten eines jeden Jahres. Aus diesem Grund werden anders als im Papier-Fahrtenheft, welches zugleich als Meldeheft dient, nur die Summen der Abzeichen und Kilometer über alle Jahre gespeichert. Die Kilometer und einzelnen Wanderfahrten für das aktuelle Meldejahr gehen aus der Meldung hervor.

Um die Daten des elektronischen Fahrtenhefts vor Manipulationen zu schützen, wird eine elektronische Signatur des DRV angehängt (siehe Abschnitt 1.3.3). Um die Prüfung dieser Signatur zu ermöglichen, wird zusätzlich die Nummer des zur Prüfung benötigten öffentlichen Schlüssels gespeichert.

Ein elektronisches Fahrtenheft beinhaltet damit folgende Daten:

 DRV-Teilnehmernummer Vorname Nachname Jahrgang Anzahl der bereits erworbenen Abzeichen Gesamtsumme der bereits nachgewiesenen Kilometer Anzahl der bereits erworbenen Kinder- und Junioren-Abzeichen Gesamtsumme der bereits nachgewiesenen Kinder- und Junioren-Kilometer Jahr der letzten Erfüllung Kilometer der letzten Erfüllung Nummer des öffentlichen Schlüssels DRV-Signatur

# **1.3.3 Unverfälschbarkeit der Daten**

Eine essentielle Anforderung an die elektronischen Fahrtenhefte ist die Unverfälschbarkeit der Daten. In den Papier-Fahrtenheften wurde jedes Abzeichen vom DRV durch einen Stempel und eine Unterschrift bestätigt. In den elektronischen Fahrtenheften kommt eine digitale Signatur des DRV zum Einsatz. Diese beruht auf dem asymmetrischen Signaturalgorithmus DSA. Bei diesem Algorithmus kommen zwei Schlüssel zum Einsatz, ein *privater Schlüssel* und ein *öffentlicher Schlüssel*. Um eine gültige Signatur zu erstellen, wird der private Schlüssel benötigt. Dieser ist ausschließlich dem DRV bekannt. Der öffentliche Schlüssel, der im Internet von jedem Verein heruntergeladen werden kann, kann benutzt werden, um die Gültigkeit der Signatur zu prüfen. Auf diese Weise kann sich der Verein davon überzeugen, dass der DRV das Fahrtenheft auf gültige Weise signiert hat.

Die digitale Signatur des DRV hat damit folgende Eigenschaften:

#### **Die digitale Signatur ist authentisch.**

Der Verein weiß, dass nur der DRV die Signatur erstellt haben kann.

#### **Die digitale Signatur ist fälschungssicher.**

Nur der DRV ist in der Lage, eine gültige Signatur zu erstellen. Niemand anderes kann ein elektronisches Fahrtenheft gültig signieren.

#### **Die digitale Signatur ist nicht übertragbar.**

Die Signatur kann nicht auf ein anderes Fahrtenheft übertragen werden. Sie ist ausschließlich für das Fahrtenheft, auf das sie sich bezieht, gültig.

#### **Das digital signierte Fahrtenheft ist unveränderbar.**

Es ist nicht möglich, das digital signierte Fahrtenheft zu verändern, ohne dass dabei die Signatur ungültig wird.

#### **Die digitale Signatur kann nicht zurückgenommen werden.**

Der DRV kann zu einem späteren Zeitpunkt nicht behaupten, er habe das Fahrtenheft nie signiert. Das Vorliegen des Fahrtenhefts und der Signatur beweisen das Gegenteil.

## *1.4 Beispiel eines elektronischen Fahrtenhefts*

Dieser Abschnitt zeigt anhand eines Beispiels, wie ein elektronisches Fahrtenheft aussieht.

Eine Teilnehmerin mit Vornamen *Pia* und Nachnamen *Muster*, geboren am *23.05.1974* hat mit dem Jahr 2014 bereits *9* Fahrtenabzeichen mit insgesamt *13892* Kilometern erlangt. Vom DRV erhält sie die Teilnehmernummer *12345678*. Nach der Prüfung der Meldung für 2014 erstellt der DRV folgendes elektronisches Fahrtenheft:

```
12345678; Pia; Muster; 1974; 9; 13892; 0; 0; 2014; 1053; 
260220151514; AwYwL AIURU Io1+j CMU+y xJedA 5z3b0 o1ChE CFDYE 
qIEWp XaFcm D5EV8 kxIpd MyqH
```
Dieses Fahrtenheft beweist zweifelsfrei, dass der DRV anerkennt, dass Pia Muster (Jahrgang 1974) im Jahr 2014 das DRV-Fahrtenabzeichen mit 1053 km zum 9. Mal erworben hat und mit ihrem Fahrtenabzeichen insgesamt 13892 Kilometer nachweisen kann.

# **2 Beschreibung des Meldeverfahrens**

Dieses Kapitel beschreibt das Meldeverfahren für das elektronische DRV-Fahrtenabzeichen. Die Grundlage hierfür bildet das Meldesystem *efaWett*, welches in diesem Kapitel ausführlich erläutert wird.

# *2.1 Das Meldesystem efaWett*

Das Meldesystem *efaWett* (*elektronischer Fahrten-Wettbewerb*) wurde entwickelt, um das Einsenden und die Verwaltung von Wettbewerbsmeldungen für Fahrtenwettbewerbe zu ermöglichen. Ursprünglich wurde efaWett für den Landesruderverband Berlin entwickelt. Zurzeit wird efaWett vom Deutschen Ruderverband und vom LRV Berlin unterstützt. Für diese Verbände ist es möglich, mittels efaWett auf elektronischem Weg Fahrtenwettbewerbe zu melden.

Die Homepage von efaWett ist **http://efa.rudern.de/.** Von dort gelangst Du zu den efaWett-Seiten der jeweiligen Verbände.

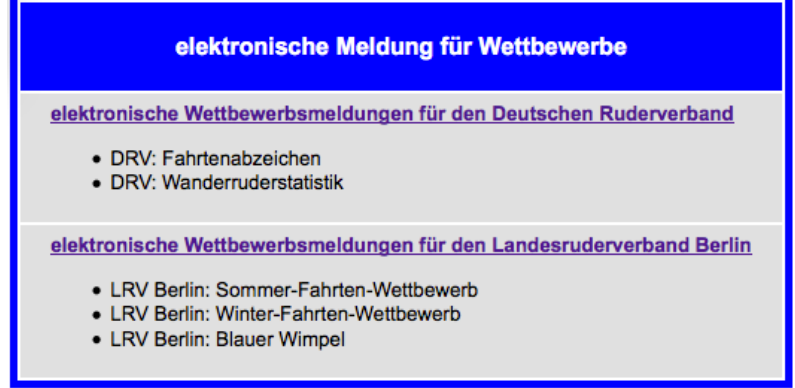

Die Funktionalität von efaWett für den DRV ist unter der Adresse http://efa.rudern.de/drv/index.html erreichbar.

efaWett des DRV bietet die folgende Funktionalität:

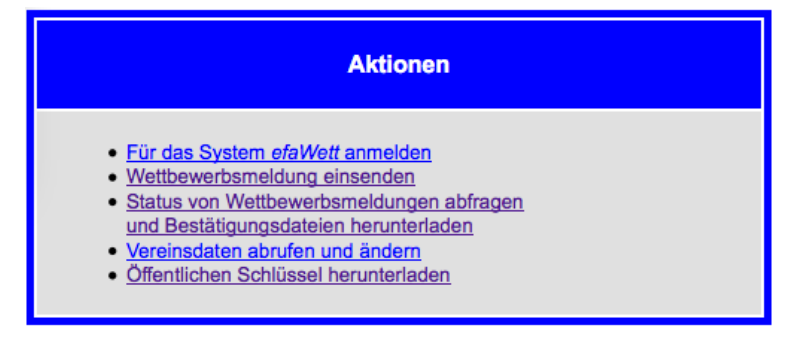

Die einzelnen Funktionen sind im folgenden Abschnitt ausführlich erläutert.

# *2.2 Ablauf des Meldeverfahrens*

Dieser Abschnitt gibt einen Überblick über den Ablauf des Meldeverfahrens für das elektronische DRV-Fahrtenabzeichen.

Um eine Wettbewerbsmeldung einzusenden, sind folgende Schritte notwendig:

#### **Anmeldung**

Ein Verein, der elektronisch für das DRV-Fahrtenabzeichen melden möchte, muss sich zunächst **einmalig** für das elektronische Meldeverfahren bei efaWett anmelden. Bei dieser Anmeldung erhält er einen Benutzernamen und ein Passwort, welche ihm das Einsenden von Meldedateien ermöglichen.

#### **Erstellen einer Meldedatei**

Sämtliche zur Meldung benötigte Daten werden zu einer *Meldedatei* zusammengefasst. Diese beinhaltet neben Informationen zum meldenden Verein insbesondere die Meldedaten für die einzelnen Teilnehmer. Für das Erstellen einer entsprechenden Meldedatei wird eine spezielle Software benötigt.

#### **Einsenden der Meldedatei**

Die erstellte Meldedatei wird unter Angabe von Benutzername und Passwort über efaWett an den DRV geschickt.

#### **Einsenden der Papier-Fahrtenhefte**

Wenn Teilnehmer zum ersten Mal elektronisch gemeldet werden, die bereits zuvor auf herkömmliche Weise Fahrtenabzeichen erlangt haben, so müssen für diese Teilnehmer zusätzlich zur elektronischen Meldedatei auch die Papier-Fahrtenhefte eingeschickt werden.

#### **Empfangen der Ergebnisse**

Nach der Bearbeitung der Meldung durch den DRV generiert dieser eine Bestätigungsdatei. Diese enthält unter anderem die vom DRV signierten elektronischen Fahrtenhefte der Teilnehmer und kann vom meldenden Verein über das Internet abgerufen werden. Eine schriftliche Bestätigung sowie die Ausdrucke der elektronischen Fahrtenhefte werden zusammen mit den ggf. bestellten Anstecknadeln und Stoffabzeichen auf dem Postweg an den Verein verschickt.

#### **Prüfen der elektronischen Fahrtenhefte**

Nach dem Empfangen der Ergebnisse kann der Verein überprüfen, ob die vom DRV erstellten und signierten elektronischen Fahrtenhefte korrekt empfangen und gespeichert wurden.

Die einzelnen Schritte sind in den folgenden Unterabschnittes genauer erklärt.

## **2.2.1 Anmeldung**

Um elektronisch für das DRV-Fahrtenabzeichen melden zu können, musst Du Deinen Verein zunächst am Meldesystem efaWett anmelden. Öffne hierzu bitte in einem Webbrowser die Adresse.

http://efa.rudern.de/drv/index.html/. Du gelangst damit zu der Übersichtsseite

## elektronische Wettbewerbsmeldungen - Deutscher Ruderverband -

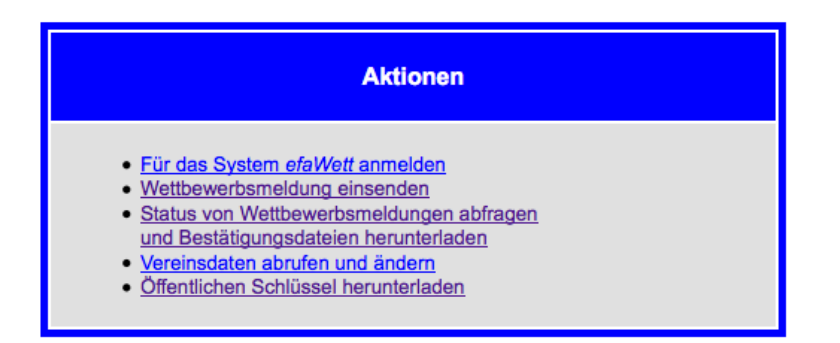

Um Dich nun am Meldesystem efaWett anzumelden, klicke den Link "Für das System efaWett anmelden". Du gelangst damit zum Antragsformular.

Jeder Verein muss einmalig einen Antrag stellen, um für die elektronische Meldung freigeschaltet zu werden, und bekommt dann vom DRV eine Kennung und Passwort zugewiesen.

**Pro Verein wird nur eine einzige Kennung vergeben.** Um Zugang für Deinen Verein zu beantragen, fülle bitte [dieses Formular](http://efa.rudern.de/drv/AntragNutzerkennung.pdf) aus und schicke es unterschrieben an den DRV. [Antragsformular](http://efa.rudern.de/drv/AntragNutzerkennung.pdf) Siehe Anhang Seite 30

Bitte fülle das Antragsformular nun vollständig aus.

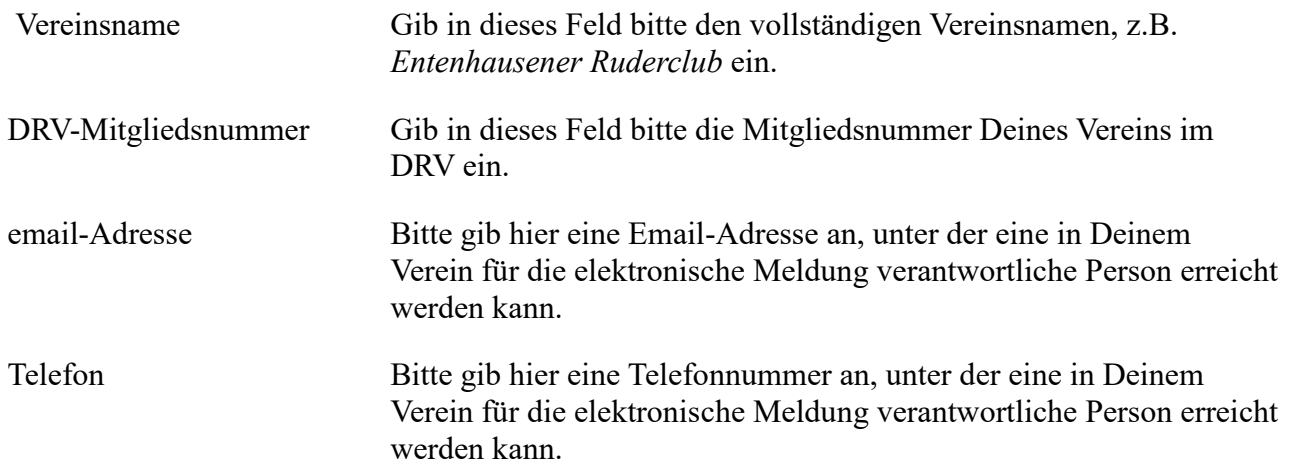

Nachdem Du alle Felder korrekt ausgefüllt hast, muss dieses Formular ausgedruckt und von dem/der Vereinsvorsitzenden unterzeichnet werden. Das unterzeichnete Formular muss anschließend per Brief oder Fax an den DRV geschickt werden. Dieser schaltet nach Empfang des Formulars den Zugang frei und informiert über die Freischaltung mit einer Email an die angegebene Adresse. Dabei erhält der Verein den Benutzernamen und das vorläufige Passwort. Das Einsenden von Meldungen ist erst nach der Freischaltung des Zugangs möglich.

## **2.2.2 Erstellen einer Meldedatei für Fahrtenabzeichen**

Bevor eine Meldung für das DRV-Fahrtenabzeichen eingesandt werden kann, müssen alle Daten der Meldung in einer *Meldedatei* zusammengefasst werden. Die Meldedatei enthält Informationen über den meldenden Verein sowie über die zu meldenden Teilnehmer:

Erstellprogramm und Version

Name des Wettbewerbs und Jahr, für das gemeldet wird

Vereinsname, Mitgliedsnummer des Vereins und Benutzername für efaWett

Name und Email-Adresse der meldenden Person

Versandanschrift für die Bestätigungen, Anstecknadeln und Stoffabzeichen

Bestellungsinformationen über Anstecknadeln und Stoffabzeichen

Teilnehmerdaten:

- Teilnehmernummer, Vorname, Nachname, Jahrgang und Geschlecht
- Gruppe, für die der Teilnehmer gemeldet wird (ggf. 50% Behinderung)
- Abzeichen, das der Teilnehmer erlangt (Erwachsene/Jugend, einfach/Gold)
- ggf. Angaben zum Äquatorpreis

• elektronisches Fahrtenheft des Teilnehmers oder Angabe über bereits erlangte Fahrtenabzeichen und Kilometer

- im Meldejahr erlangte Kilometer
- Nachweis der Wanderfahrten oder Jungen- und Mädchen-Regatten

Um eine Meldedatei zu erstellen, benötigt der Vereine eine Software, die in der Lage ist, entsprechende Meldedateien für das elektronische DRV-Fahrtenabzeichen zu erstellen. Hierfür kann u.a. *efa, das elektronische Fahrtenbuch* ab Version 2.2 (http://efa.nmichael.de/) zum Einsatz kommen.

Der genaue Ablauf zur Erstellung einer Meldedatei hängt von der im Verein eingesetzten Software ab. Abschnitt 3.4 beschreibt, wie mit *efa, dem elektronischen Fahrtenbuch* Meldedateien erstellt werden.

## **2.2.3 Einsenden der Meldedatei für Fahrtenabzeichen**

Nachdem die Meldedatei erstellt ist, muss sie über efaWett an den DRV geschickt werden.

Programme wie *efa, das elektronische Fahrtenbuch* bieten unter Umständen die Möglichkeit, die erstellte Meldedatei direkt aus dem Programm heraus einzusenden. Wie eine Meldedatei direkt aus *efa* über efaWett eingeschickt werden kann, ist in Abschnitt 3.4 beschrieben. Dieser Abschnitt beschreibt das allgemeine Vorgehen, welches unabhängig von der verwendeten Software immer möglich ist und prinzipiell mit diesem sehr ähnlich ist.

Um eine zuvor erstellte Meldedatei einzusenden, öffne in einem Webbrowser die Seite http://efa.rudern.de/drv/index.html. Klicke dort auf den Link *Wettbewerbmeldung einsenden*. Du gelangst nun zu einem Formular mit zwei Feldern:

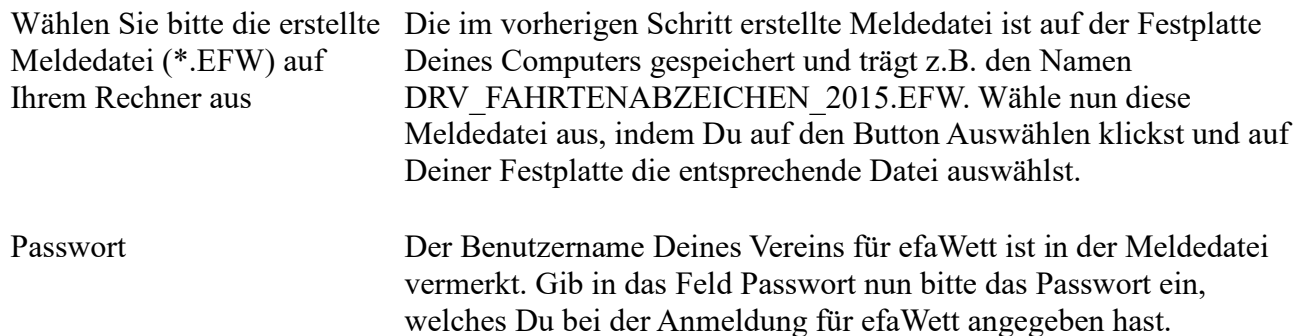

#### Wettbewerbsmeldung einsenden

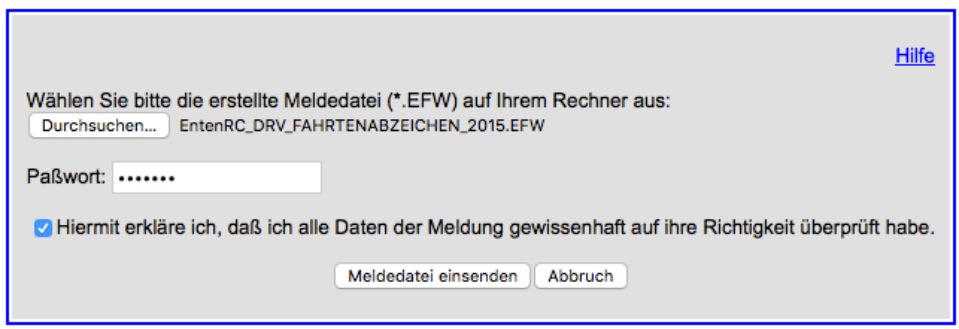

Wenn beide Felder ausgefüllt sind, klicke bitte auf den Button Meldedatei einsenden. Die Meldedatei wird hierbei von Deinem Computer an das Meldesystem efaWett übertragen.

Wenn die Meldedatei in efaWett erfolgreich empfangen wurde, wird Dir zur Kontrolle der Inhalt der Meldedatei noch einmal auf dem Bildschirm dargestellt. Solltest Du einen Fehler feststellen, so kannst Du - sofern der DRV Deine Meldedatei noch nicht abgerufen hat - eine korrigierte Meldedatei einsenden, die die aktuelle Meldedatei ersetzt.

Des Weiteren erhältst Du für die eingeschickte Meldedatei eine *Quittungsnummer*. Bitte notiere diese Quittungsnummer. Sollte es zu Problemen bei der Verarbeitung Deiner Meldung kommen, so benötigst Du diese Quittungsnummer unter Umständen. Außerdem ist die Quittungsnummer erforderlich, falls Papier-Fahrtenhefte eingeschickt werden müssen (siehe Abschnitt 2.2.4).

## **2.2.4 Einsenden der Papier-Fahrtenhefte**

Das Ziel des elektronischen DRV-Fahrtenabzeichens ist es, auf das Einsenden der herkömmlichen Papier-Fahrtenhefte verzichten zu können. Wenn jedoch ein Teilnehmer zum ersten Mal elektronisch gemeldet wird, er jedoch bereits in der Vergangenheit auf herkömmliche Weise Fahrtenabzeichen erlangt hat, so müssen diese dem DRV gegenüber nachgewiesen werden. In einem solchen Fall müssen zusätzlich zur Meldedatei auch alle Papier-Fahrtenhefte des Teilnehmers per Post an den DRV geschickt werden. In diesen Papier-Fahrtenheften müssen sämtliche bereits erlangten Fahrtenabzeichen vermerkt sein. **Die Daten für das aktuelle Jahr müssen im Papier-Fahrtenheft jedoch** *nicht* **eingetragen werden**.

#### **Beispiel:**

Manfred Mustermann hat in den Jahren bis 2013 bereits 12 Fahrtenabzeichen auf herkömmliche Weise erworben und dabei 54321 Kilometer zurückgelegt. Im Jahr 2014 ist er 2000 Km gerudert und soll für dieses Jahr elektronisch gemeldet werden. In diesem Fall stehen in der Meldedatei die im Jahr 2014 erruderten 2000 Kilometer sowie der Nachweis der Wanderfahrten. Zusätzlich enthält die Meldedatei den Vermerk, dass bereits 12 Fahrtenabzeichen mit 54321 Kilometern auf herkömmliche Weise erlangt wurden. Damit der DRV dies überprüfen kann, müssen für Manfred Mustermann seine gelben Papier-Fahrtenhefte eingeschickt werden, die die 12 Fahrtenabzeichen bis zum Jahr 2013 nachweisen. Die Daten für 2014 müssen in dem Papier-Fahrtenheft *nicht* ausgefüllt werden, da sie aus der Meldedatei hervorgehen.

Beim Einsenden der elektronischen Meldedatei weist efaWett auf alle Teilnehmer hin, für die zusätzlich ein Papier-Fahrtenheft eingeschickt werden muss. Diese Papier-Fahrtenhefte müssen in einem Briefumschlag unter Angabe der Quittungsnummer an den DRV geschickt werden. **Erst nach Erhalt der Fahrtenhefte kann der DRV die elektronische Meldung bearbeiten.**

**Hinweis:** Es werden nur die Papier-Fahrtenhefte derjenigen Teilnehmer eingesandt, die im Meldejahr die Bedingungen des Fahrtenabzeichens tatsächlich erfüllt haben. Die Papier-Fahrtenhefte von Ruderern, die die Bedingungen nicht erfüllt haben, werden erst beim nächsten Erfüllen eingeschickt.

Für Teilnehmer, die noch nie zuvor ein Fahrtenabzeichen erlangt haben, müssen selbstverständlich keine Papier-Fahrtenhefte eingeschickt werden. Ebenso wenig sind diese nötig, falls ein Teilnehmer bereits elektronisch gemeldet wurde. In diesem Fall verfügt er über ein elektronisches Fahrtenheft, welches in der Meldedatei übermittelt wird und dem DRV gegenüber als Nachweis für die bereits erlangten Fahrtenabzeichen dient.

#### **Beispiel:**

Manfred Mustermann hat für das Jahr 2014 zum ersten Mal elektronisch gemeldet. Der DRV hat ihm dabei nach Prüfung seiner Meldung ein elektronisches Fahrtenheft ausgestellt, welches ihm bescheinigt, 13 Fahrtenabzeichen mit insgesamt 56321 Kilometern erlangt zu haben. Wenn Manfred Mustermann nun für das Jahr 2015 erneut gemeldet wird, so liegt für ihn bereits ein elektronisches Fahrtenheft vor. Dieses wird zusammen mit der Meldedatei elektronisch an den DRV übermitteln. Ein zusätzliches Einsenden des Papier-Fahrtenhefts ist für Manfred Mustermann damit nicht mehr nötig.

## **2.2.5 Erstellen einer Meldedatei für die Wanderruderstatistik**

Bevor eine Meldung für die DRV-Wanderruderstatistik eingesandt werden kann, müssen alle Daten der Meldung in einer *Meldedatei* zusammengefasst werden. Die Meldedatei enthält Informationen über den meldenden Verein sowie über die zu meldenden Teilnehmer:

Erstellprogramm und Version

Name des Wettbewerbs und Jahr, für das gemeldet wird

Vereinsname, Mitgliedsnummer des Vereins und Benutzername für efaWett

Vereinssitz, Landesruderverband, Mitgliedschaft im DRV

Name und Email-Adresse der meldenden Person

Versandanschrift (nicht benötigt)

Anzahl der Aktiven nach Altersgruppen und Geschlecht

Vereinskilometer

Fahrtdaten:

- Fahrtenbuchnummer
- Ziel, Strecke, Gewässer, Kilometer der Fahrt, Anzahl der Rudertage
- Anzahl der Teilnehmer
- Anzahl der Teilnehmer und Kilometer nach Altersgruppen und Geschlecht

Um eine Meldedatei zu erstellen, benötigt der Vereine eine Software, die in der Lage ist, entsprechende Meldedateien für die elektronische DRV-Wanderruderstatistik zu erstellen. Hierfür kann u.a. *efa, das elektronische Fahrtenbuch* ab Version 2.2 (http://efa.nmichael.de/) zum Einsatz kommen.

Der genaue Ablauf zur Erstellung einer Meldedatei hängt von der im Verein eingesetzten Software ab. Abschnitt 3.4 beschreibt, wie mit *efa, dem elektronischen Fahrtenbuch* Meldedateien erstellt werden.

## **2.2.6 Einsenden der Wanderruderstatistik**

Das Einsenden der Wanderruderstatistik erfolgt analog des Verfahrens für den Fahrten-Wettbewerb (s. Abschnitte 2.2.3).

#### Wettbewerbsmeldung einsenden

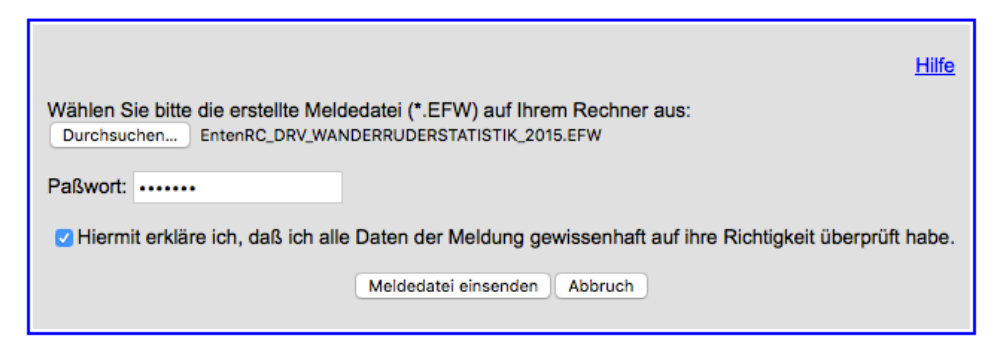

# **2.2.7 Empfangen der Ergebnisse**

Nachdem der DRV die Meldung bearbeitet hat, informiert er den Verein darüber mittels einer email an die in der Meldung angegebene Email-Adresse.

Der Verein erhält die Ergebnisse nun in zwei Formen:

über efaWett eine Bestätigungsdatei

per Post einen Briefumschlag

#### **Bestätigungsdatei**

Bei der elektronischen Meldung erstellt der DRV für jeden Teilnehmer ein elektronisches Fahrtenheft, welches bei der nächsten elektronischen Meldung als Nachweis der bereits erlangten Abzeichen dient. Diese elektronischen Fahrtenhefte werden vom DRV zu einer *Bestätigungsdatei* zusammengefasst und in efaWett hinterlegt. Damit der Verein im nächsten Jahr für die Meldung die elektronischen Fahrtenhefte zur Verfügung hat, muss er diese aus efaWett abrufen.

Programme wie *efa, das elektronische Fahrtenbuch* können Funktionen zum Abrufen der Bestätigungsdatei direkt in das Programm integrieren und somit das Herunterladen und Speichern der Bestätigungsdatei in einem Schritt durchführen. Das Abrufen der Bestätigungsdatei in *efa, dem elektronischen Fahrtenbuch* ist in Abschnitt 3.6 beschrieben.

Um die Bestätigungsdatei manuell abzurufen, öffne in einem Webbrowser die Seite http://efa.rudern.de/drv/index.html. Klicke dort auf den Link *Status der letzten Wettbewerbsmeldung abfragen*. Du gelangst nun zu einem Formular, in welchem Du Deinen Benutzernamen und Dein Passwort für efaWett angeben musst. Klicke nach dem Ausfüllen der entsprechenden Felder auf den Button Status abfragen. Der Status der letzten Wettbewerbsmeldung wird nun angezeigt. Wenn die Meldung bereits vom DRV bearbeitet wurde, befindet sich in der Liste ein Download-Link für die Bestätigungsdatei. Klicke diesen Link an, um die Bestätigungsdatei herunterzuladen.

# efaWett @ Deutscher Ruderverband - Status von Wettbewerbsmeldungen -

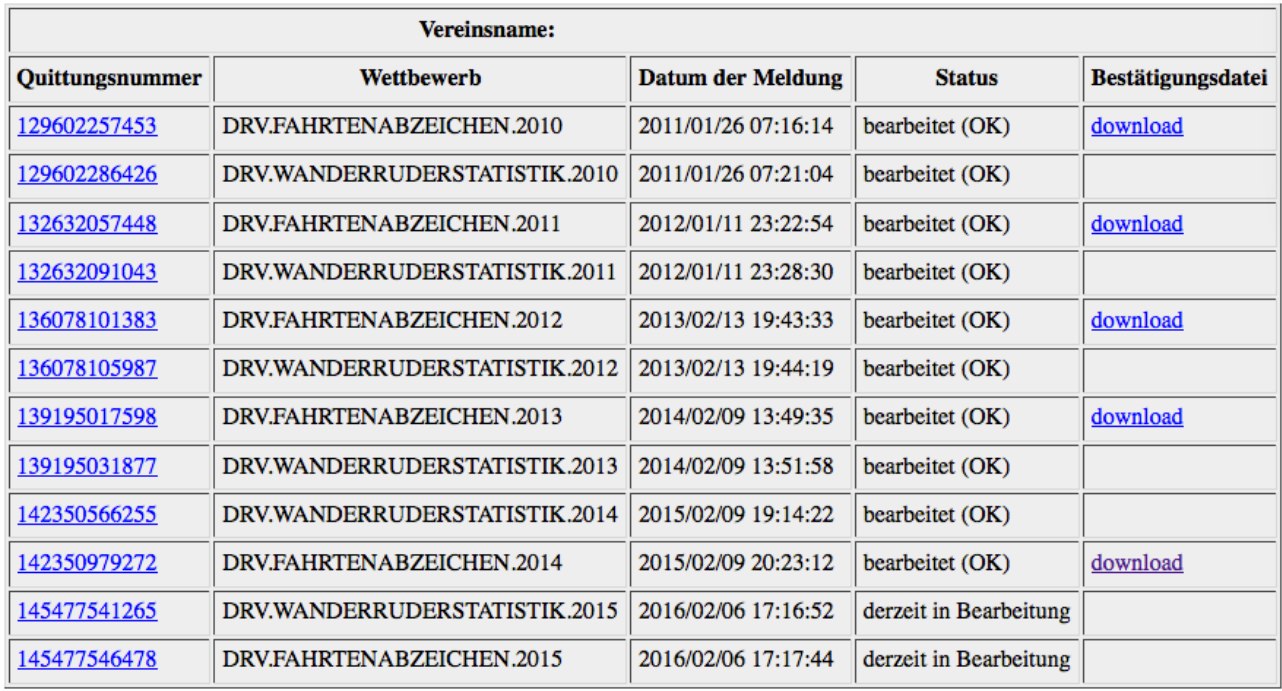

#### **Briefumschlag**

Der Briefumschlag wird vom DRV per Post an den Verein geschickt und enthält:

- Bestätigung der Meldung
- die bestellten Anstecknadeln
- die bestellten Stoffabzeichen
- ggf. die Äquatorpreise
- ggf. die eingesandten Papier-Fahrtenhefte
- Ausdrucke der elektronischen Fahrtenhefte aller Teilnehmer

Bei der elektronischen Meldung erstellt der DRV für jeden Teilnehmer ein elektronisches Fahrtenheft, welches bei der nächsten elektronischen Meldung als Nachweis der bereits erlangten Abzeichen dient. Dieses elektronische Fahrtenheft wird vom DRV ausgedruckt und per Post an den Verein geschickt. Der Ausdruck des elektronischen Fahrtenhefts ist im DIN-A6-Format und sollte zusammen mit dem herkömmlichen Papier-Fahrtenheft vom Verein oder Teilnehmer aufbewahrt werden. Dieser Ausdruck wird benötigt, falls die im Computer des Vereins gespeicherten elektronischen Fahrtenhefte aufgrund eines Datenverlusts verloren gehen oder der Teilnehmer den Verein wechseln möchte. Im Falle eines Datenverlusts oder eines Vereinswechsels lassen sich die Daten aus dem ausgedruckten elektronischen Fahrtenheft wieder in den Computer eingeben.

# **2.2.8 Prüfen der elektronischen Fahrtenhefte**

Die vom DRV erstellten und signierten elektronischen Fahrtenhefte der Teilnehmer können vom Verein geprüft werden. Hierzu benötigt der Verein den entsprechenden öffentlichen Schlüssel und eine Software, die in der Lage ist, die elektronischen Fahrtenhefte auf Gültigkeit zu prüfen.

Die Prüfung der elektronischen Fahrtenhefte mit *efa, dem elektronischen Fahrtenbuch* ist in

Abschnitt 3.7.1 beschrieben. *efa* ist in der Lage, den benötigten öffentlichen Schlüssel selbst herunterzuladen.

Wenn die verwendete Software nicht in der Lage ist, den öffentlichen Schlüssel automatisch herunterzuladen, so kann dieser auch manuell heruntergeladen werden. Öffne hierzu in einem Webbrowser die Seite http://efa.rudern.de/drv/index.html und klicke auf den Link Öffentlichen Schlüssel herunterladen. Du gelangst damit zu einer Liste aller verfügbaren öffentlichen Schlüssel, die Du durch Klick auf den Download-Link herunterladen kannst. Die benötigte Schlüsselnummer geht aus dem elektronischen Fahrtenheft hervor (die von Dir verwendete Software sollte Dir diese Schlüsselnummer anzeigen).

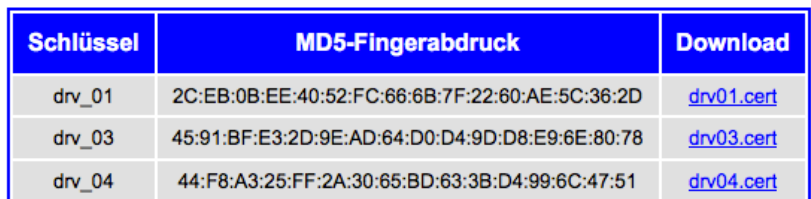

# Öffentliche Schlüssel herunterladen

# **2.2.9 Ändern der Vereinsdaten**

Falls der Verantwortungsträger im Verein wechselt, können Email-Adresse, Telefonnummer für Rückfragen sowie das Passwort geändert werden. Um diese Daten zu ändern, öffne in einem Webbrowser die Seite http://efa.rudern.de/drv/index.html. Klicke dort auf den Link *Vereinsdaten abrufen und ändern*. Du gelangst nun zu einem Formular, in welchem Du Deinen Benutzernamen und Dein Passwort für efaWett angeben musst. Wähle die Einträge, die Du ändern möchtest durch Klicken auf *Ändern* aus und trage die neuen Werte ein. Du erhältst eine Bestätigungsmail an die aktuelle Email-Adresse.

# - Vereinsdaten abrufen und ändern -

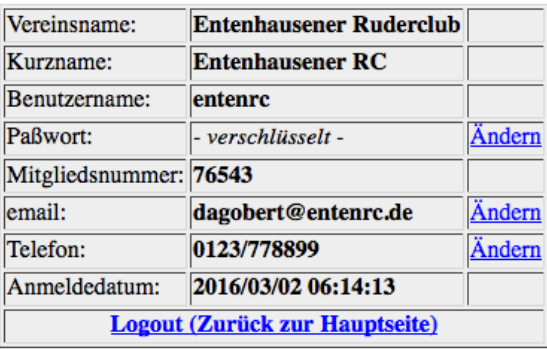

# **2.2.10 Passwort vergessen**

Falls Du Dein Passwort vergessen hast, sende eine email an efa@rudern.de, um das Passwort für Deinen Verein/Deinen Benutzernamen/Deine Mitgliedsnummer zurücksetzen zu lassen. Eine Bestätigung erfolgt als email an die im efaWett-Portal hinterlegte Email-Adresse.

# **2.2.11 Datensicherung**

Um einem Datenverlust vorzubeugen, empfiehlt es sich, die Meldedateien sowie die Bestätigungsdateien für jedes Jahr zu archivieren.

# **3 Verwendung von efa, dem elektronischen Fahrtenbuch für Ruderer**

Vereine, die für das elektronische Fahrtenabzeichen melden wollen, benötigen hierzu eine Software, die entsprechende Meldedateien erzeugt. Das Programm *efa — elektronisches Fahrtenbuch für Ruderer* ist in der Lage, solche Meldedateien zu erzeugen. Der gesamte Meldevorgang inklusive dem Auswerten der Bestätigungsdateien und dem Verwalten der elektronischen Fahrtenhefte erfolgt in efa automatisiert.

Die folgenden Abschnitte beschreiben ausführlich die Verwendung von efa für das elektronische DRV-Fahrtenabzeichen. Zur Erzeugung der kompatiblen Meldedateien ist seit dem Wettbewerb 2014 efa Version 2.2. erforderlich. Es wird dabei davon ausgegangen, dass der Umgang mit efa bereits bekannt ist. Solltest Du efa zum ersten Mal einsetzen, so mache Dich bitte zunächst mit Hilfe der efa beiliegenden Dokumentation und Tour mit dem Umgang von efa vertraut.

## *3.1 Download und Installation von efa*

efa ist für sämtliche gängigen Betriebssysteme erhältlich und kann kostenlos aus dem Internet unter der Adresse http://efa.nmichael.de/download.html.de#efa heruntergeladen werden. Wenn Du efa zum ersten Mal installieren möchtest, öffne die angegebene Seite in einem Webbrowser und folge den Anweisungen dort.

Vereine, die bereits eine ältere Version von efa einsetzen, können ihre efa-Version mit Hilfe des *efa-Online-Updates* aktualisieren. Wähle hierzu im Datei-Menü von efa die Option efa Online-Update und folge den Anweisungen.

Eine Anleitung zum Umstieg von efa Version 1.x auf efa Version 2.x ist unter http://efa.nmichael.de/download/install\_de.html#upgrade erhältlich.

# *3.2 Anmeldung am Meldesystem efaWett*

Damit Du für Deinen Verein Wettbewerbsmeldungen für das elektronische DRV-Fahrtenabzeichen einsenden kannst, musst Du Deinen Verein zunächst am Meldesystem efaWett für die DRV-Wettbewerbe anmelden. Die Anmeldung erfolgt wie in Abschnitt 2.2.1 beschrieben.

# *3.3 Erfassen der Daten*

Damit efa eine Meldedatei für das elektronische DRV-Fahrtenabzeichen erstellen kann, müssen zunächst alle hierzu erforderlichen Daten in efa erfasst werden. Die Fahrtdaten des Meldejahres und die Teilnehmerdaten liegen bereits vor, wenn efa im Verein eingesetzt wird. Damit efa Meldedateien erstellen kann, müssen einige efaWett-bezogene Daten in efa eingetragen werden. Außerdem benötigt efa Informationen über die bereits erlangten Fahrtenabzeichen aller Teilnehmer. Der Erfassung von Fahrtenabzeichen kommt damit eine besondere Rolle zu.

# **3.3.1 Fahrtdaten des Meldejahres und Teilnehmerdaten erfassen**

Damit efa eine Meldedatei für das DRV-Fahrtenabzeichen erstellen kann, müssen sämtliche Fahrten des Meldejahres korrekt in efa eingetragen werden. Aus diesen errechnet efa die Gesamt- und Wanderfahrten-Kilometer der einzelnen Teilnehmer.

Darüber hinaus müssen auch die Teilnehmerdaten in der Mitgliederliste von efa vollständig und korrekt sein. **Insbesondere muss für alle Mitglieder ihr Jahrgang eingetragen sein.**

## **3.3.2 efaWett-bezogene Daten erfassen**

Zum Erstellen und Einsenden von Meldedateien musst Du einige Daten über Deinen Verein in efa erfassen. Wähle hierzu bitte in efa im Menü *Datei* den Punkt *Projekte* aus.

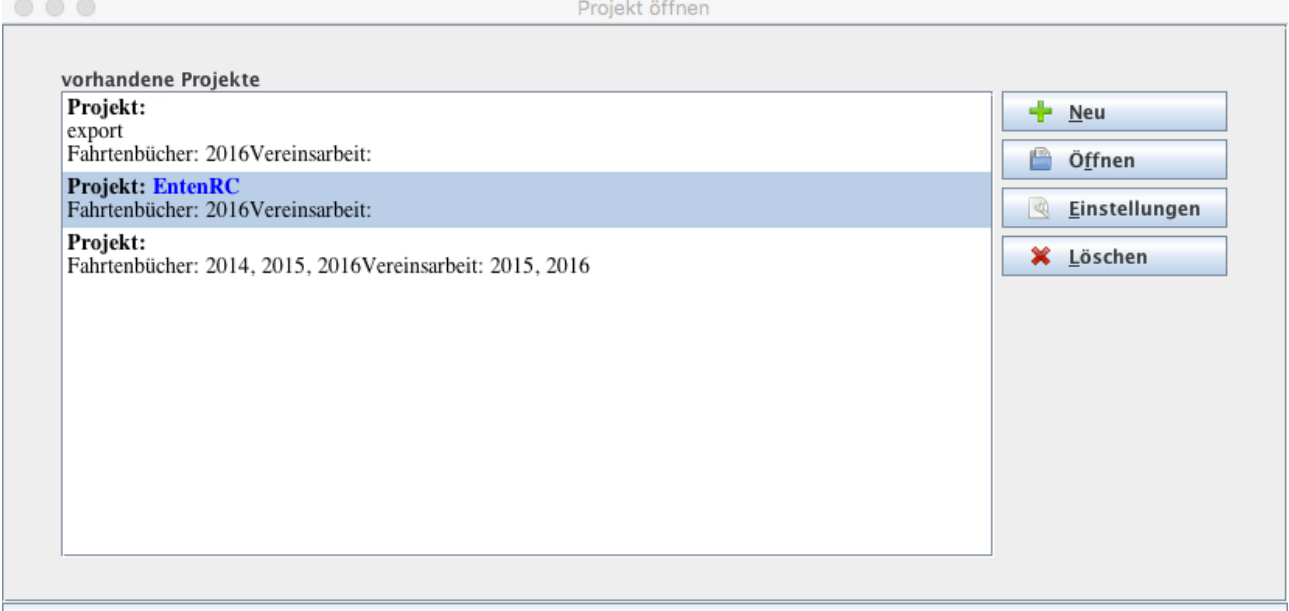

#### a Abbruch

Wähle unter den Projekten dasjenige aus, unter dem Du eine Meldung erstellen möchtest, und klicke den Button *Einstellungen*.

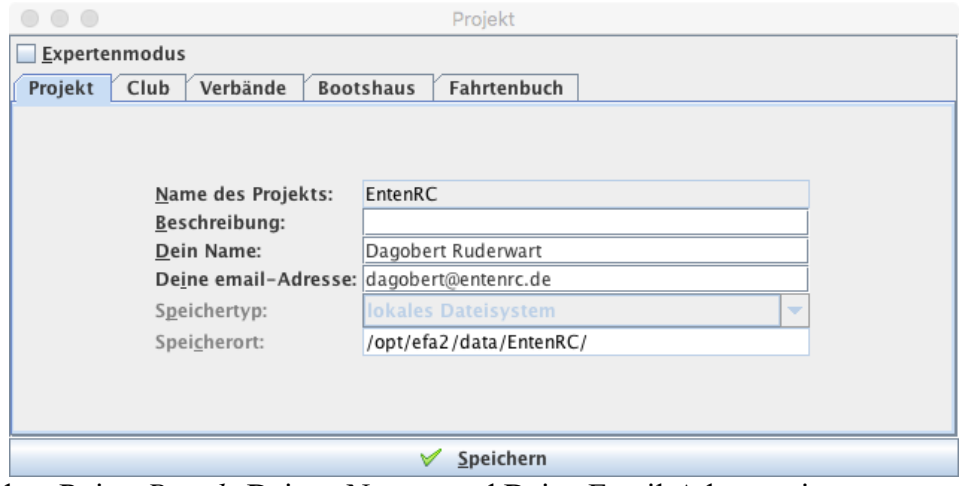

Trage unter dem Reiter *Projekt* Deinen Namen und Deine Email-Adresse ein.

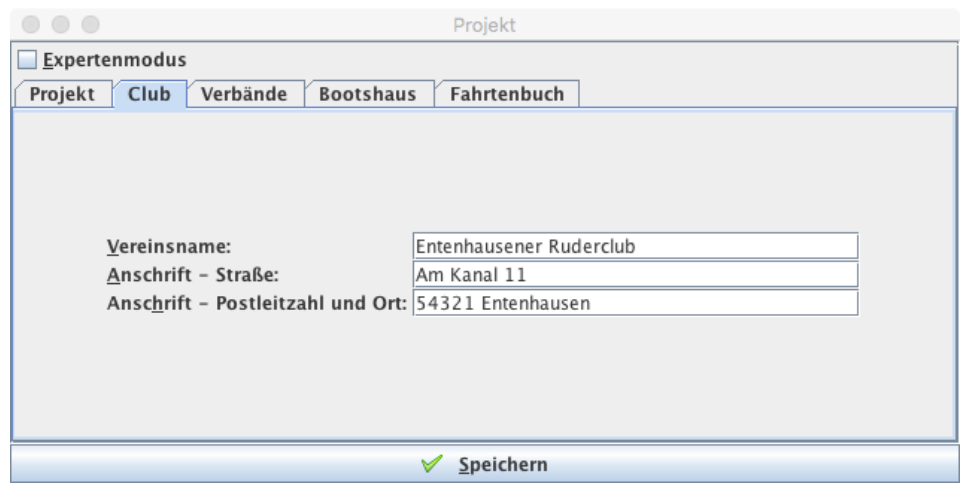

Trage unter dem Reiter *Club* den Vereinsnamen und die Versandadresse für die Fahrtenabzeichen ein. Sollen die Abzeichen an Dich geschickt werden, muss dort Deine Adresse stehen.

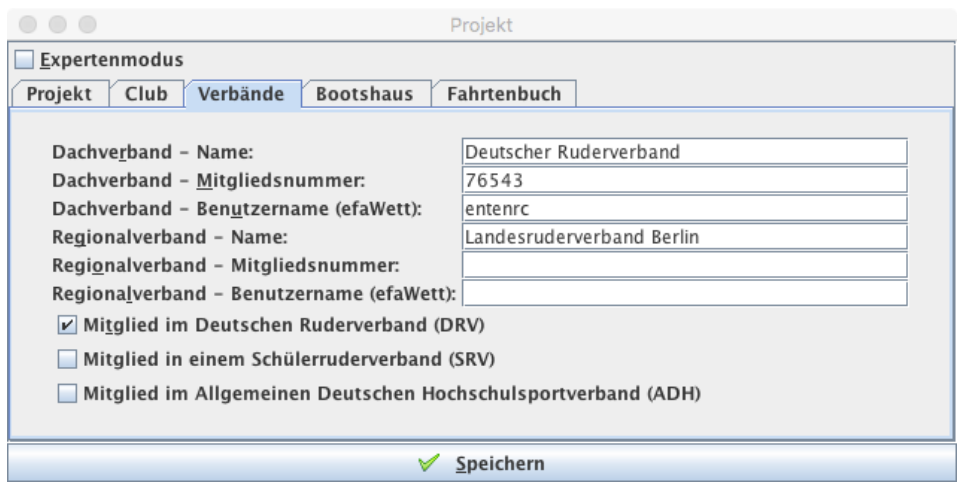

Trage unter dem Reiter *Verbände* den Deutschen Ruderverband, die Mitgliedsnummer Deines Vereins, den Benutzernamen für efaWett und ggfs. die Daten Deines Landesverbandes ein. Die Bedeutung der einzelnen Felder ist in der Online-Hilfe von efa beschrieben, die Du durch Drücken von <F1> erhältst.

## **3.3.3 Fahrtenabzeichen erfassen**

Die Verwaltung der DRV-Fahrtenabzeichen findest Du in efa im Menü *Administration* unter dem Punkt *Fahrtenabzeichen*. Hier müssen alle Teilnehmer erfasst werden, die bereits mindestens ein Fahrtenabzeichen erlangt haben, unabhängig davon ob dieses auf herkömmliche Weise oder auf elektronischem Wege erlangt wurde. Teilnehmer, die noch nie ein Fahrtenabzeichen erworben haben, müssen *nicht* erfasst werden.

Beim Erfassen eines Teilnehmers gibt es zwei Möglichkeiten:

- 1. Der Teilnehmer wurde noch nie elektronisch gemeldet.
- 2. Der Teilnehmer verfügt bereits über ein elektronisches Fahrtenheft.

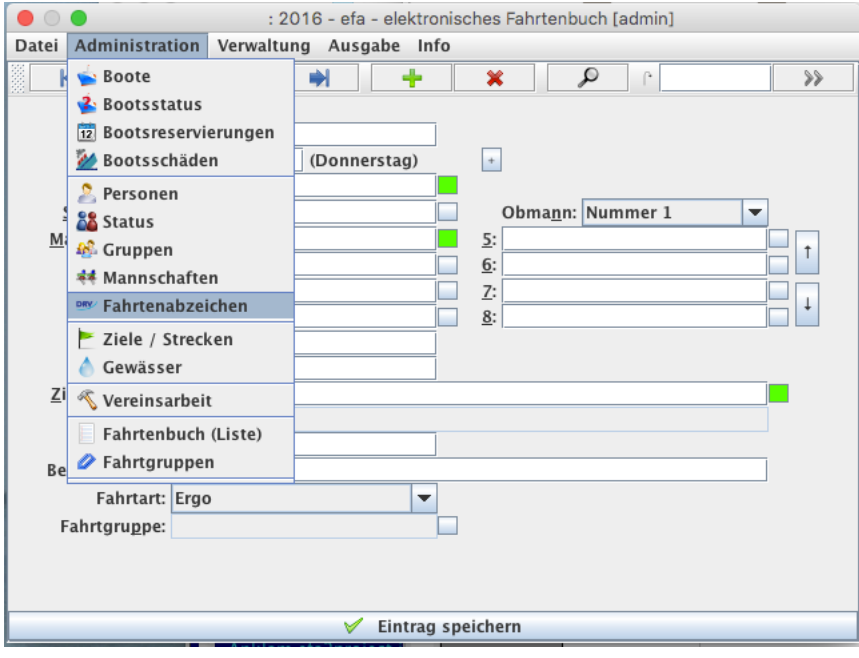

## *3.3.3.1 Erfassen eines Teilnehmers, der noch nie elektronisch*

#### *gemeldet wurde*

Dieser Abschnitt beschreibt, wie ein Teilnehmer in efa erfasst wird, der auf herkömmlichem Weg bereits mindestens ein Fahrtenabzeichen erlangt hat. Es wird davon ausgegangen, dass dieser Teilnehmer noch nie elektronisch gemeldet wurde.

Ein solcher Teilnehmer verfügt über ein oder mehrere Papier-Fahrtenhefte, in denen die von ihm erlangten Fahrtenabzeichen inklusive der erruderten Kilometer vermerkt sind. efa benötigt nicht die Kilometer der einzelnen Jahre, sondern lediglich die Summe aller nachgewiesenen Kilometer sowie die Anzahl der bereits erworbenen Fahrtenabzeichen.

Um einen Teilnehmer nun hinzuzufügen, klicke in der Fahrtenabzeichen-Verwaltung von efa den Button *Neu*.

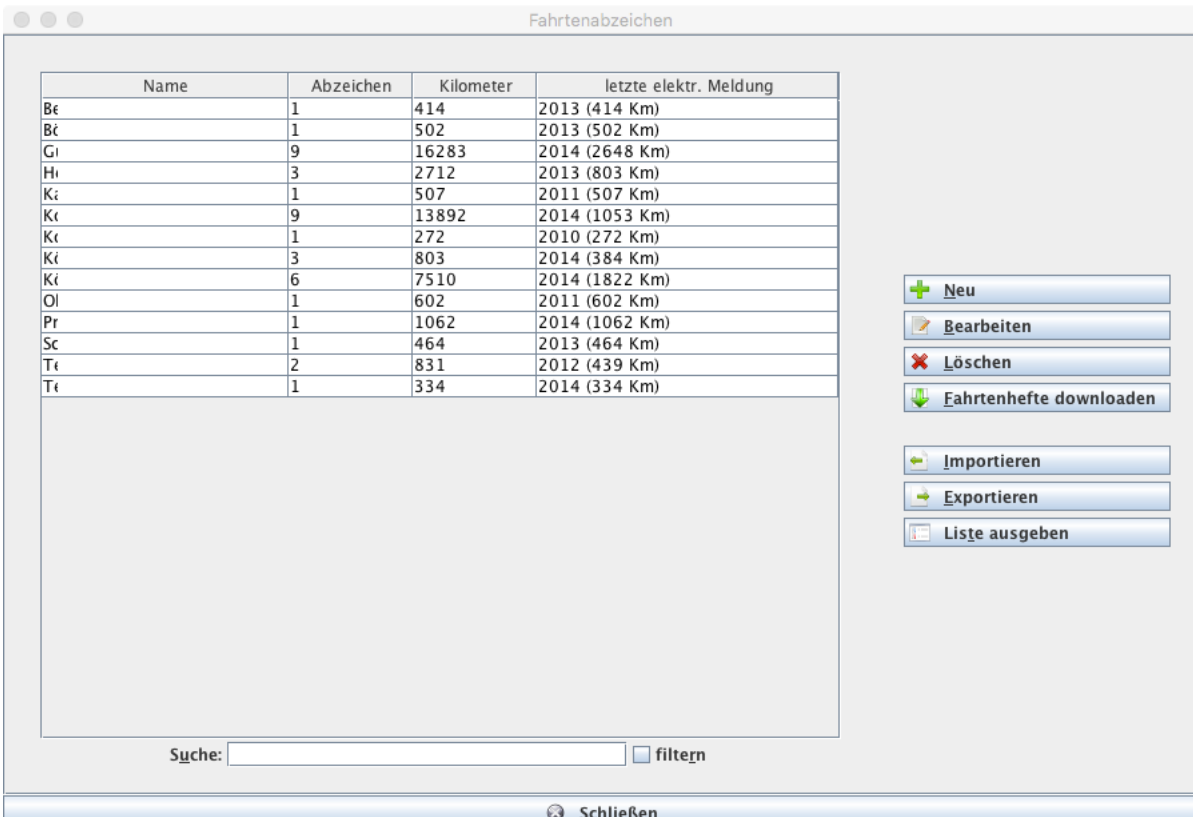

Bitte fülle in dem sich öffnenden Fenster unter dem Reiter *Allgemein* alle Felder aus:

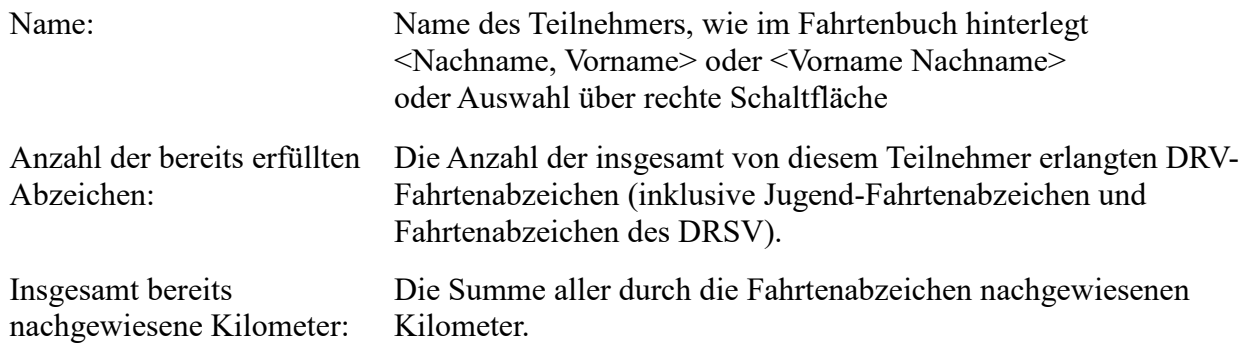

Da für diesen Teilnehmer noch kein elektronisches Fahrtenheft vorliegt, bleiben die Felder, die sich hinter dem Reiter *elektronisches Fahrtenheft* verbergen, leer.

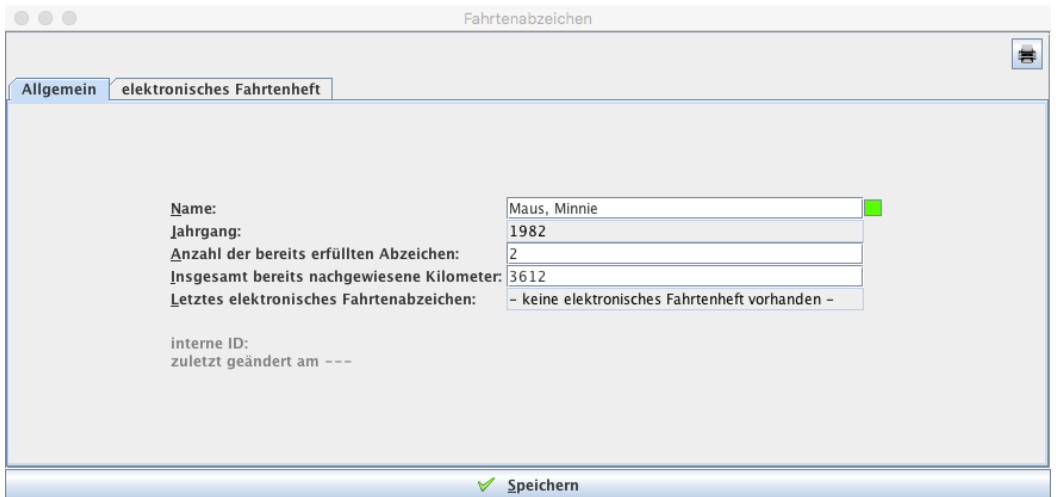

Für Teilnehmer, die nicht als Mitglieder im Fahrtenbuch hinterlegt sind, kann kein elektronisches Fahrtenheft angelegt werden. Der Jahrgang wird aus der Mitgliederliste ergänzt. Um eine Meldung abgeben zu können, muss der Jahrgang in die Mitgliederliste eingetragen sein. Durch Klicken des Buttons *Speichern* wird der Vorgang abgeschlossen.

Mit Hilfe des Buttons *Neu* kannst Du die Fahrtenabzeichen weiterer Teilnehmer erfassen. Durch Auswählen eines angezeigten Teilnehmers und anschließendes Klicken des Buttons *Bearbeiten* lassen sich die Daten eines Teilnehmers ändern (alternativ kannst Du auch auf die Zeile mit dem Teilnehmer doppelklicken). Mittels des Buttons *Löschen* können die Daten eines Teilnehmers wieder gelöscht werden.

## *3.3.3.2 Erfassen eines Teilnehmers, der über ein elektronisches Fahrtenheft verfügt*

Dieser Abschnitt beschreibt, wie ein Teilnehmer in efa erfasst wird, dessen letzte Meldung für das DRV-Fahrtenabzeichen elektronisch erfolgte und der daher bereits über ein aktuelles elektronisches Fahrtenheft verfügt.

Im Normalfall kommt dies selten vor, dass ein solcher Teilnehmer in efa manuell erfasst werden muss, da efa die elektronischen Fahrtenhefte der Teilnehmer aus der Bestätigungsdatei automatisch speichert. Eine manuelle Erfassung ist beispielsweise nötig, wenn ein Teilnehmer den Verein wechselt und in seinem alten Verein bereits elektronisch gemeldet wurde.

Um einen solchen Teilnehmer nun hinzuzufügen, klicke in der Fahrtenabzeichen-Verwaltung von efa den Button *Neu*. Lasse in dem sich öffnenden Fenster unter dem Reiter *Allgemein* alle Felder leer und klicke auf den Reiter *elektronisches Fahrtenheft*. Gib in das Feld *elektronisches Fahrtenheft* das elektronische Fahrtenheft des Teilnehmers ein. Dieses befindet sich beispielsweise auf der vom DRV ausgedruckten Bestätigung der letzten Meldung des Teilnehmers und sieht in etwa folgendermaßen aus:

12345678; Pia; Muster; 1974; 9; 13892; 0; 0; 2014; 1053; 260220151514; AwYwL AIURU Io1+j CMU+y xJedA 5z3b0 o1ChE CFDYE qIEWp XaFcm D5EV8 kxIpd MyqH

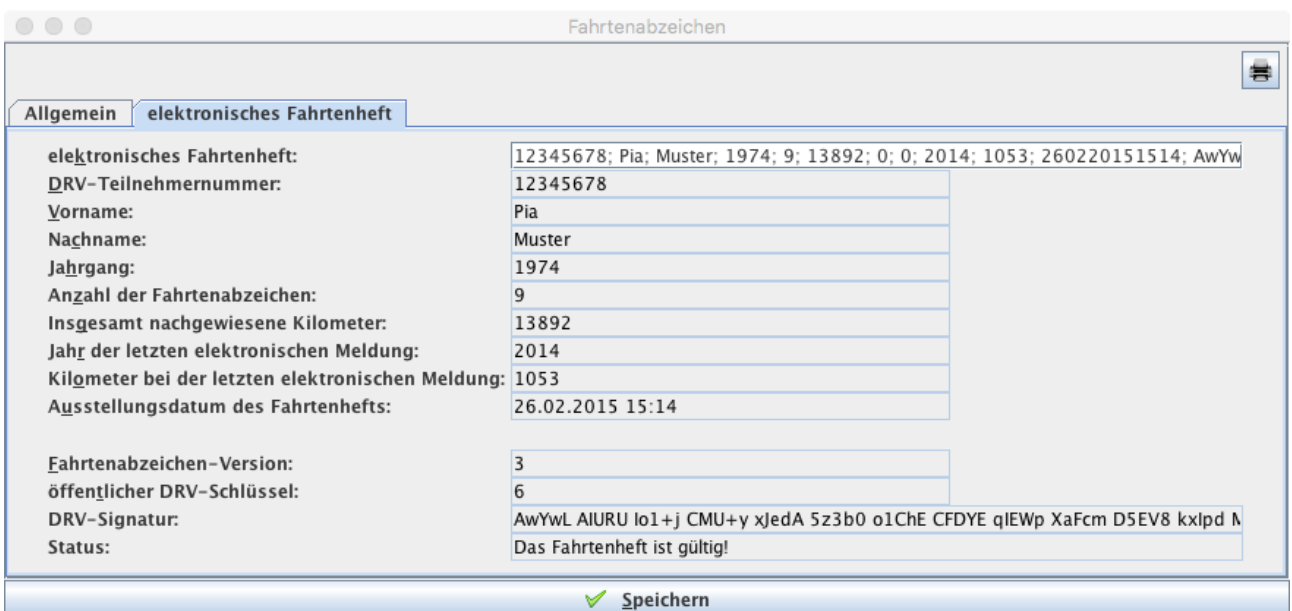

Achte bei der Eingabe bitte unbedingt darauf, jedes einzelne Zeichen exakt wie auf dem Ausdruck angegeben in efa einzugeben (Groß- und Kleinschreibung wird unterschieden). Nur bei einer korrekten Eingabe ist das elektronische Fahrtenheft gültig.

Nachdem Du das elektronische Fahrtenheft vollständig eingegeben hast, klicke bitte auf den Button *Speichern*. efa überprüft das elektronische Fahrtenheft auf Gültigkeit. Wenn das eingegebene elektronische Fahrtenheft gültig ist, wird der Text *Das Fahrtenheft ist gültig* angezeigt. Sollte eine Fehlermeldung erscheinen, so überprüfe die Eingabe bitte. Die aus dem elektronischen Fahrtenheft extrahierten Daten werden in der Tabelle unter dem Eingabefeld dargestellt.

Falls efa den öffentlichen Schlüssel nicht kennt, der zur Prüfung des elektronischen Fahrtenhefts nötig ist, erscheint ein Dialog, der zum Herunterladen des Schlüssels auffordert. Das Herunterladen des benötigten Schlüssels ist in Abschnitt Fehler: Referenz nicht gefunden beschrieben.

Der Eintrag wird nur dann gespeichert, wenn sowohl das elektronische Fahrtenheft gültig ist, als auch der Teilnehmer in der Mitgliederliste des Fahrtenbuchs hinterlegt ist. Eine Übernahme des ermittelten Teilnehmers in die Mitgliederliste erfolgt nicht automatisch.

Mit Hilfe des Buttons *Neu* kannst Du die Fahrtenabzeichen weiterer Teilnehmer erfassen. Durch Auswählen eines angezeigten Teilnehmers und anschließendes Klicken des Buttons *Bearbeiten* lassen sich die Daten eines Teilnehmers ändern (alternativ kannst Du auch auf die Zeile mit dem Teilnehmer doppelklicken). Mittels des Buttons *Löschen* können die Daten eines Teilnehmers wieder gelöscht werden.

# *3.4 Meldedatei für Fahrtenabzeichen erstellen und einsenden*

Wenn alle Daten in efa korrekt erfasst sind, können Meldedateien erstellt werden. Um eine Meldedatei für das DRV-Fahrtenabzeichen in efa zu erstellen, klicke im Menü *Ausgabe* auf den Punkt *Statistiken*.

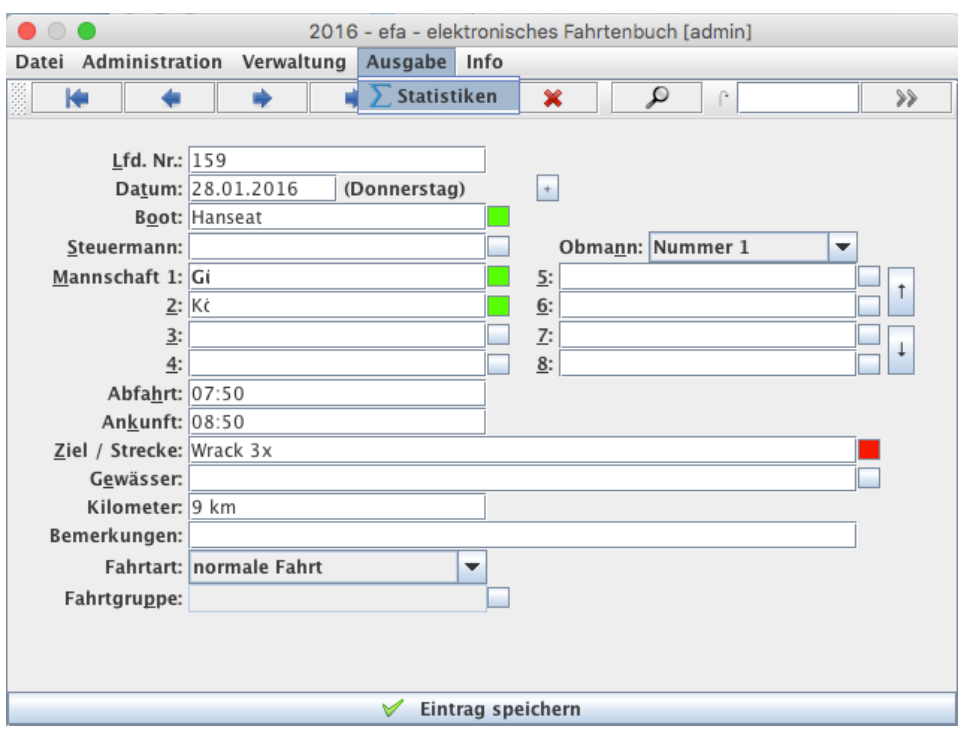

Es öffnet sich das Statistik-Fenster.

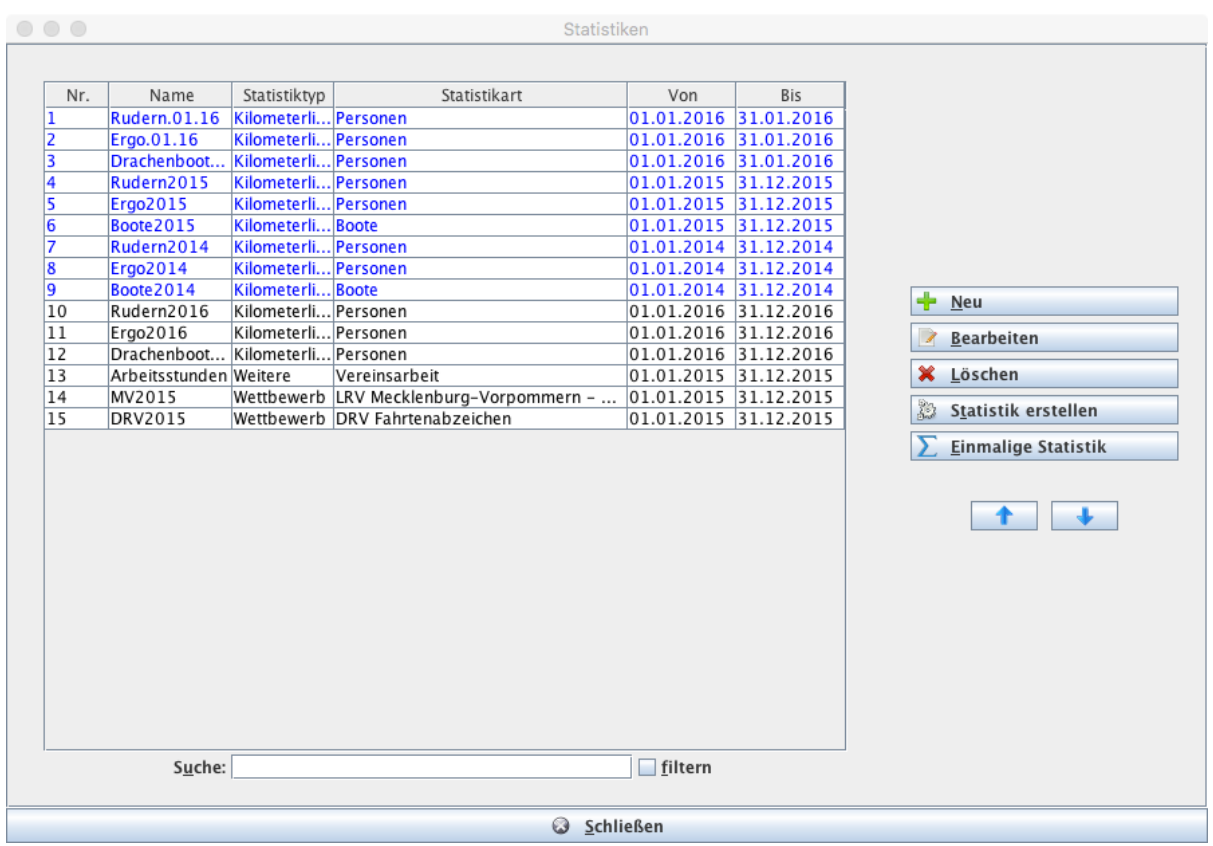

Klicke auf den Button *Einmalige Statistik.* Wähle auf dem Reiter *Statistik* den Statistiktyp *Wettbewerb* und die Statistikart *DRV Fahrtenabzeichen* aus.

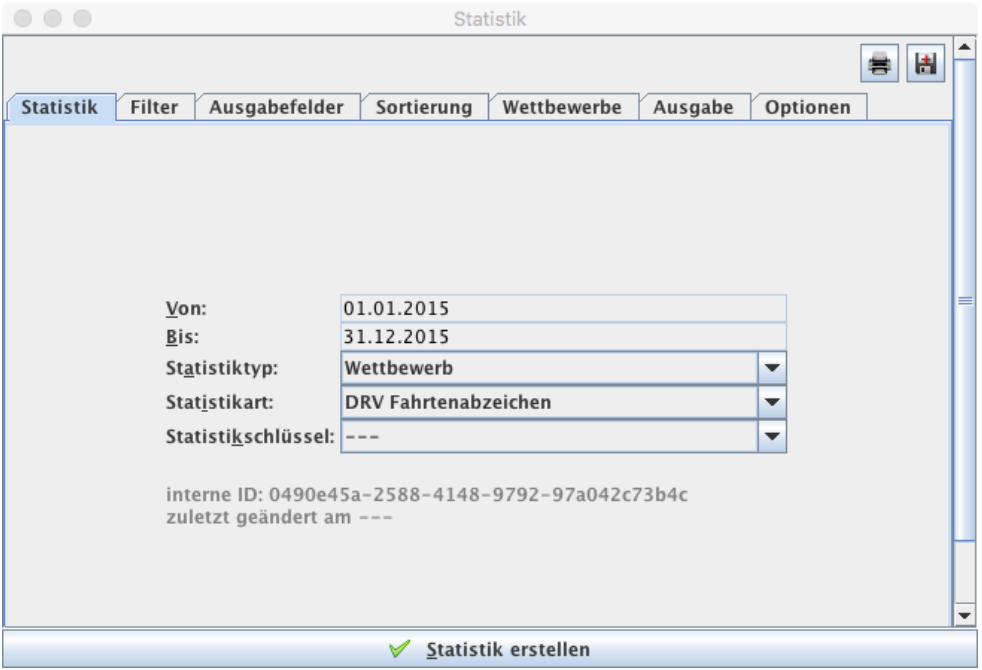

Überprüfe nun, ob unter dem Reiter *Wettbewerbe* im Feld *Wettbewerbsjahr* das richtige Jahr angegeben ist, ggfs. korrigiere das Wettbewerbsjahr hier. Die hier getätigte Eingabe aktualisiert den Statistikzeitraum des Reiters *Statistik*, jedoch nicht umgekehrt.

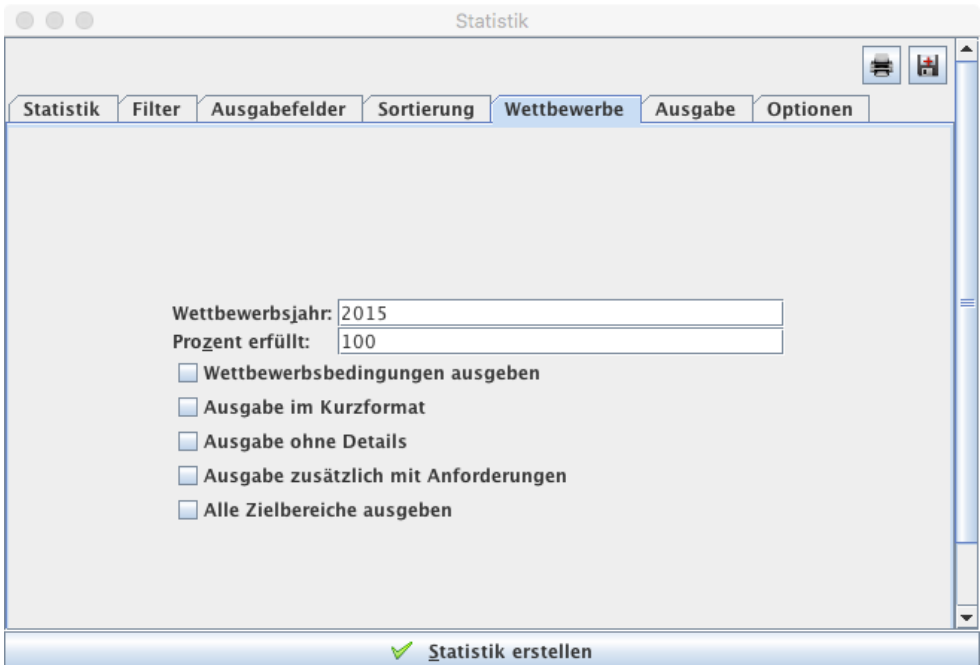

Wähle nun unter dem Reiter *Ausgabe* die Ausgabeart *Meldedatei (efaWett)*.

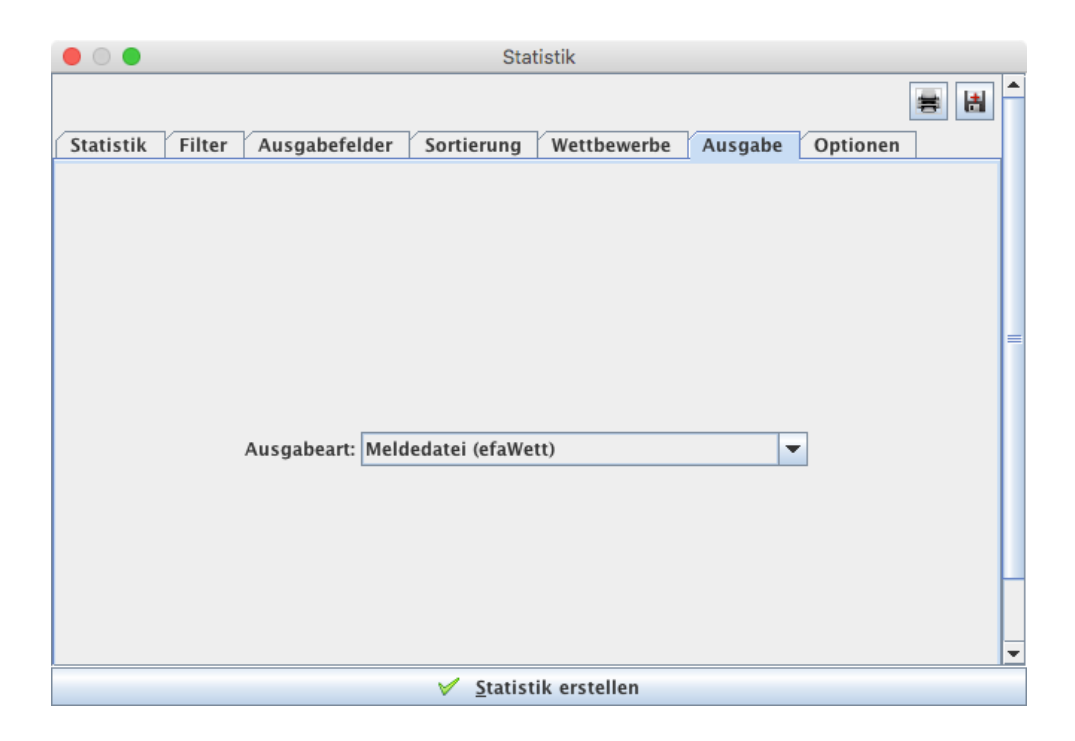

Klicke anschließend den Button Statistik erstellen.

Nach der Berechnung der Daten für das DRV-Fahrtenabzeichen fordert efa zur Kontrolle der Teilnehmer, die ihr erstes Fahrtenabzeichen erwerben auf. Die Daten der Teilnehmer, die fehlerhaft aufgeführt sind, müssen korrigiert werden. Eventuell müssen Fahrtenabzeichen für diese Teilnehmer, wie in Abschnitt 3.3.3 beschrieben, erfasst werden.

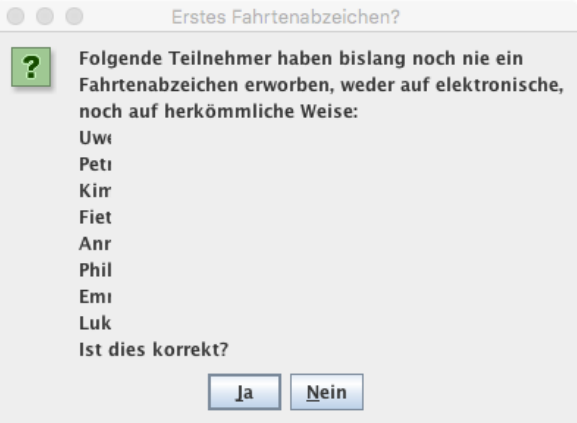

Zur Kontrolle werden noch einmal die Vereins- und Konfigurationsdaten für efaWett, die im Abschnitt 3.3.2 beschrieben wurden, angezeigt. Bitte überprüfe diese Daten auf Vollständigkeit und klicke anschließend auf den Button *Speichern*.

Es wird nun eine Übersicht über die Meldedaten gezeigt. Aufgelistet werden sämtliche Teilnehmer, die die Bedingungen für das DRV-Fahrtenabzeichen erfüllt haben. Die Ausgabe erfolgt in mehreren Spalten.

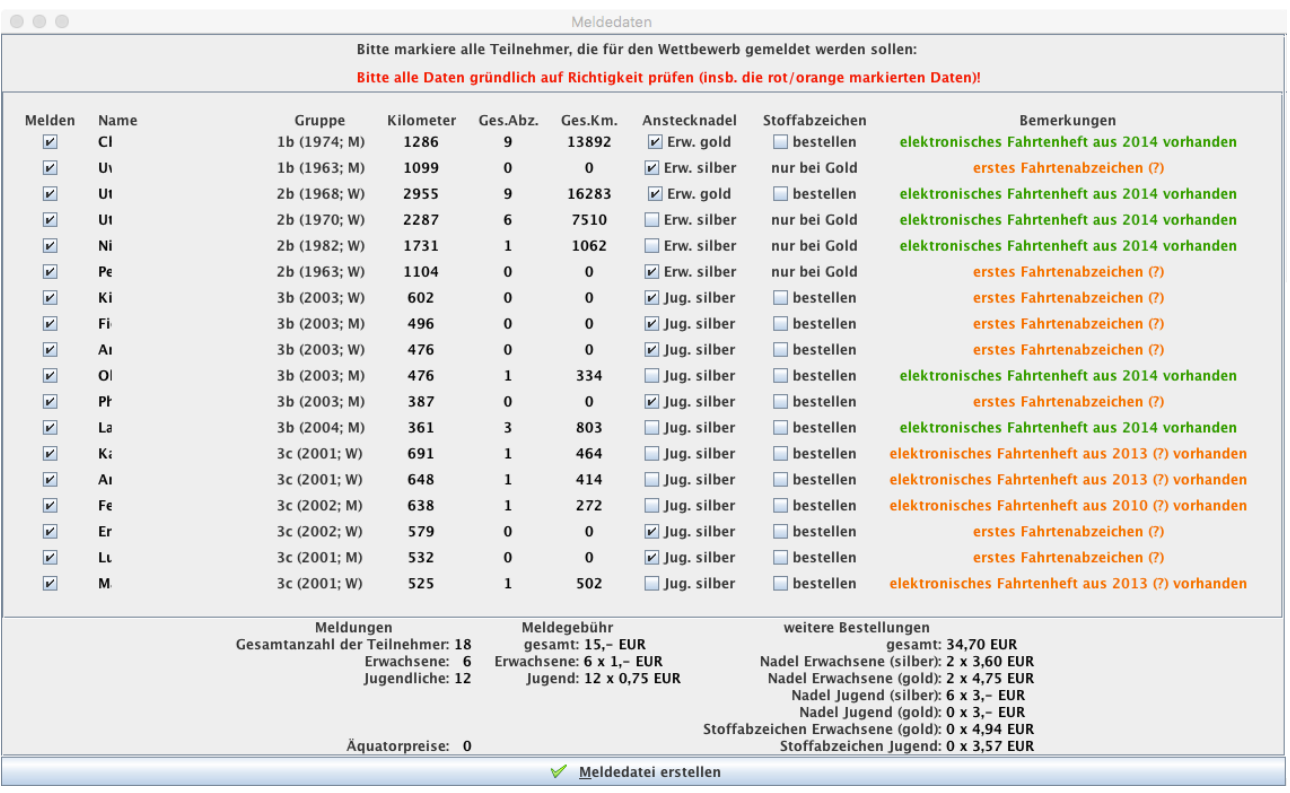

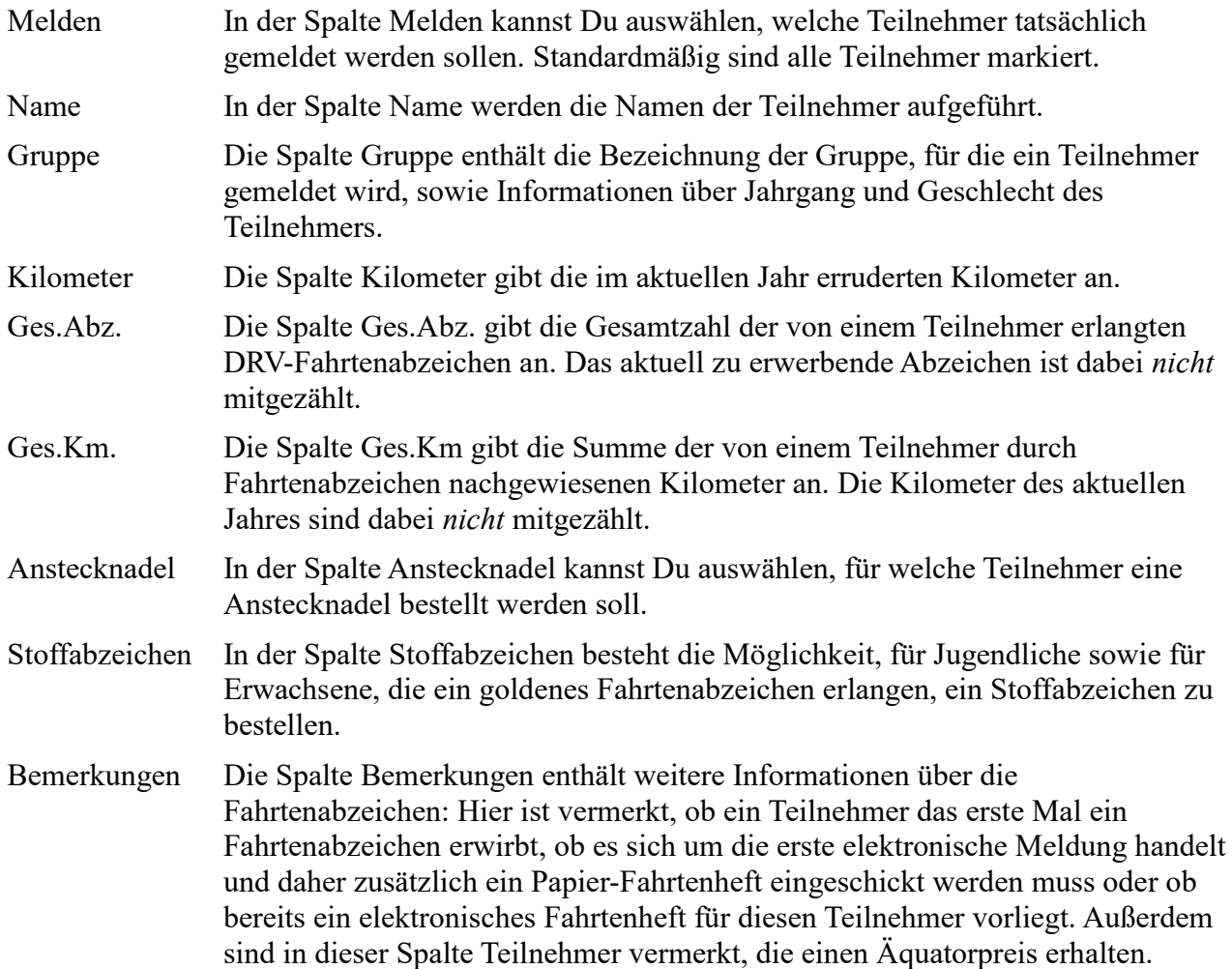

Unter der Teilnehmerliste werden Informationen über die Summe der Meldungen, die anfallenden

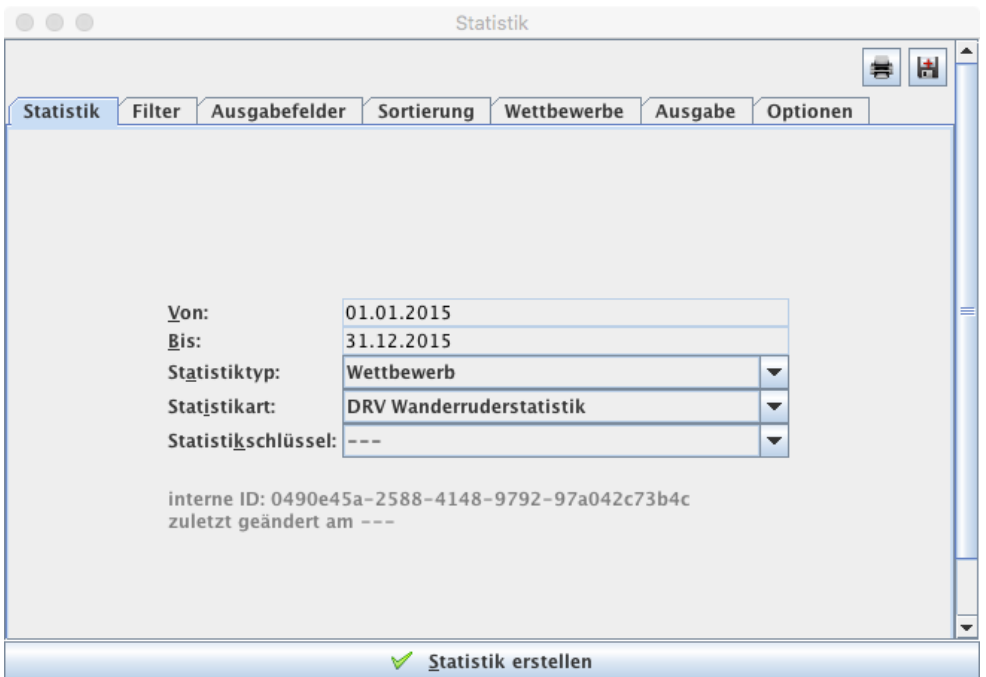

Meldegebühren und die Kosten für die weiteren Bestellungen angegeben.

Nachdem Du alle Daten überprüft und alle Auswahlen getroffen hast, klicke nun den Button *Meldedatei erstellen*, um die angezeigten Daten in die Meldedatei zu schreiben.

Es öffnet sich nun ein Fenster, welches Dir eine Kurzanleitung der nächsten Schritte gibt. Auf der Registerkarte *Meldedatei* kannst Du Dir den Inhalt der Meldedatei anschauen.

Du kannst die Meldedatei nun entweder wie in Abschnitt 2.2.3 beschrieben einschicken, indem Du in einem Webbrowser die efaWett-Seite öffnest und die angegebene Meldedatei auswählst und einsendest, oder indem Du in efa den Button *Meldedatei einsenden* klickst. Es öffnet sich hierbei der interne efa-Browser. Gib in das Feld *Passwort* nun bitte das Passwort für Deinen efaWett-Zugang ein. Stelle anschließend bitte eine Internet-Verbindung her und klicke dann auf den Button *Meldedatei einsenden*. Das Einsenden kann einige Sekunden dauern. Bitte warte daher nach dem Klicken des Buttons, bis eine Bestätigung oder eine Fehlermeldung erscheint. Klicke den Button bitte nicht doppelt.

Wenn die Meldedatei in efaWett erfolgreich empfangen wurde, wird Dir zur Kontrolle der Inhalt der Meldedatei noch einmal auf dem Bildschirm dargestellt. Solltest Du einen Fehler feststellen, so kannst Du - sofern der DRV Deine Meldedatei noch nicht abgerufen hat - eine korrigierte Meldedatei einsenden, die die aktuelle Meldedatei ersetzt.

Des Weiteren erhältst Du für die eingeschickte Meldedatei eine *Quittungsnummer*. Bitte notiere diese Quittungsnummer. Sollte es zu Problemen bei der Verarbeitung Deiner Meldung kommen, so benötigst Du diese Quittungsnummer unter Umständen.

Wenn Teilnehmer gemeldet wurden, die bereits Fahrtenabzeichen erlangt haben, jedoch zum ersten Mal elektronisch gemeldet wurden, so muss für diese Teilnehmer zusätzlich ihr Papier-Fahrtenheft eingeschickt werden. Dies ist in Abschnitt 2.2.4 beschrieben.

## *3.5 Meldedatei für Wanderruderstatistik erstellen und einsenden*

Die Meldedatei für die Wanderruderstatistik wird analog zu der der Fahrtenabzeichen ausgewählt. Hierzu klicke im Menü *Ausgabe* auf den Punkt *Statistiken*. Klicke im Statistik-Fenster auf den Button *Einmalige Statistik*. Wähle auf dem Reiter *Statistik* den Statistiktyp *Wettbewerb* und die Statistikart *DRV Wanderruderstatistik* aus*.*

Überprüfe nun, ob unter dem Reiter *Wettbewerbe* im Feld *Wettbewerbsjahr* das richtige Jahr angegeben ist, ggfs. korrigiere das Wettbewerbsjahr hier. Die hier getätigte Eingabe aktualisiert den Statistikzeitraum des Reiters *Statistik*, jedoch nicht umgekehrt. Wähle nun unter dem Reiter *Ausgabe* die Ausgabeart *Meldedatei (efaWett)*. Klicke anschließend den Button Statistik erstellen.

Zur Kontrolle werden noch einmal die Vereins- und Konfigurationsdaten für efaWett, die im Abschnitt 3.3.2 beschrieben wurden, angezeigt. Bitte überprüfe diese Daten auf Vollständigkeit und klicke anschließend auf den Button *Speichern*.

Es wird nun eine Übersicht über die Meldedaten gezeigt. Aufgelistet werden sämtliche Fahrten, die die Bedingungen für DRV-Wanderfahrten erfüllt haben. Die Ausgabe erfolgt in mehreren Spalten.

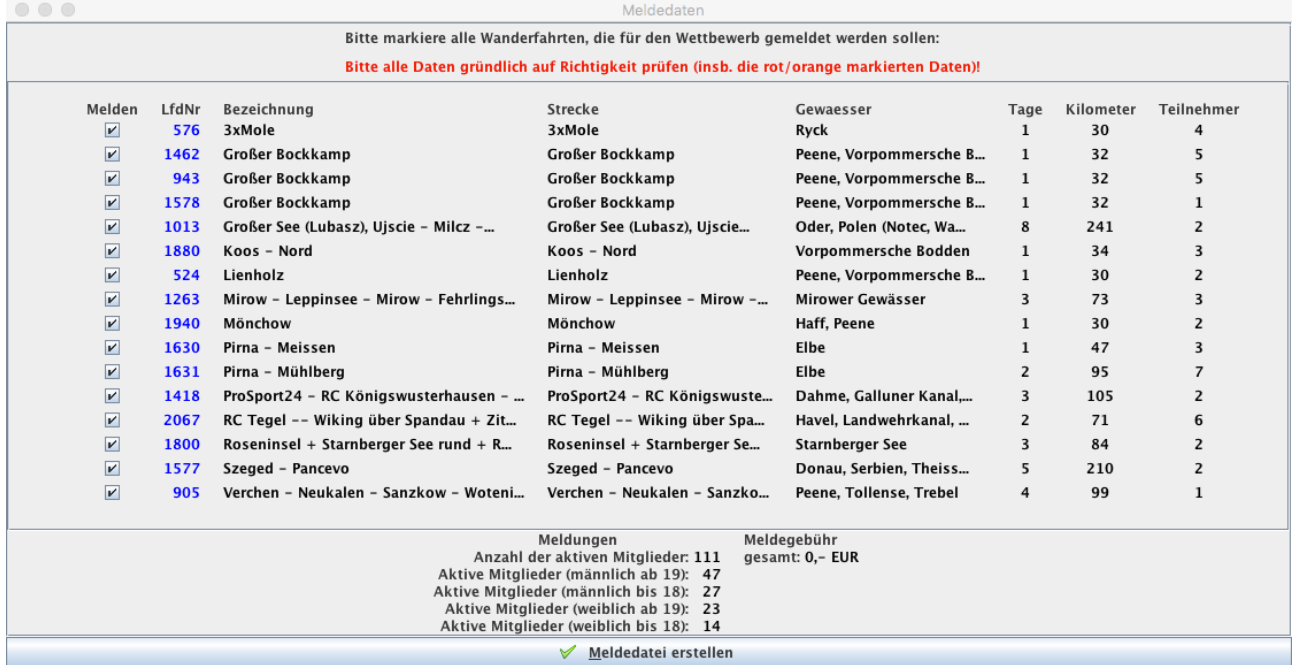

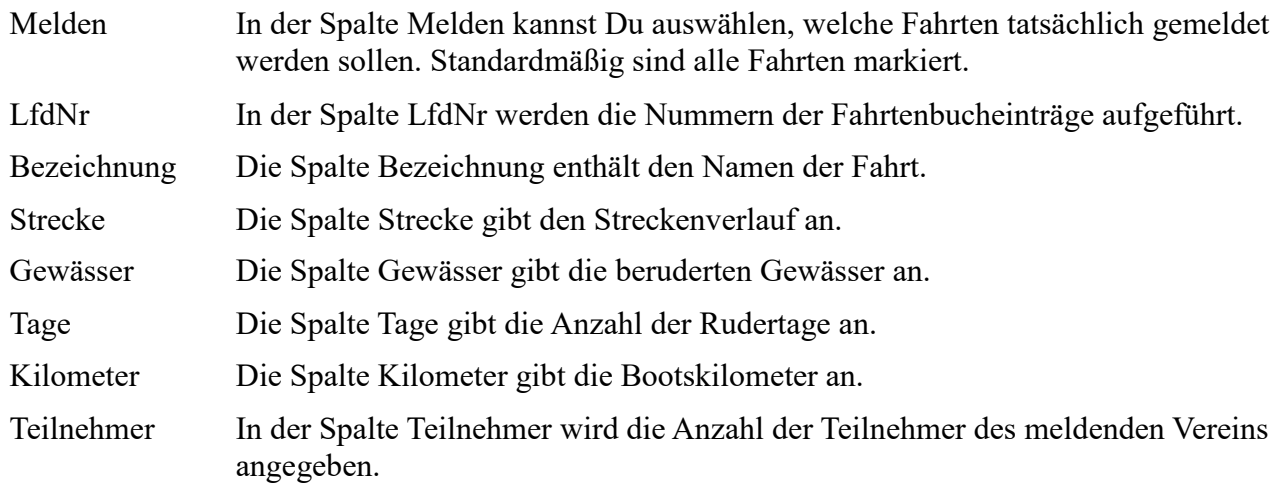

Unter der Fahrtenliste werden Informationen über die Anzahl der aktiven Mitglieder des meldenden Vereins und die anfallenden Meldegebühren angegeben. **Für die Meldung der Wanderruderstatistik werden keine Meldegebühren erhoben.**

Nachdem Du alle Daten überprüft und alle Auswahlen getroffen hast, klicke nun den Button *Meldedatei erstellen*, um die angezeigten Daten in die Meldedatei zu schreiben.

Es öffnet sich nun ein Fenster, welches Dir eine Kurzanleitung der nächsten Schritte gibt. Auf der

Registerkarte *Meldedatei* kannst Du Dir den Inhalt der Meldedatei anschauen.

Du kannst die Meldedatei nun entweder wie in Abschnitt 2.2.3 beschrieben einschicken, indem Du in einem Webbrowser die efaWett-Seite öffnest und die angegebene Meldedatei auswählst und einsendest, oder indem Du in efa den Button *Meldedatei* einsenden klickst. Es öffnet sich hierbei der interne efa-Browser. Gib in das Feld *Passwort* nun bitte das Passwort für Deinen efaWett-Zugang ein. Stelle anschließend bitte eine Internet-Verbindung her und klicke dann auf den Button *Meldedatei einsenden*. Das Einsenden kann einige Sekunden dauern. Bitte warte daher nach dem Klicken des Buttons, bis eine Bestätigung oder eine Fehlermeldung erscheint. Klicke den Button bitte nicht doppelt.

Wenn die Meldedatei in efaWett erfolgreich empfangen wurde, wird Dir zur Kontrolle der Inhalt der Meldedatei noch einmal auf dem Bildschirm dargestellt. Solltest Du einen Fehler feststellen, so kannst Du - sofern der DRV Deine Meldedatei noch nicht abgerufen hat - eine korrigierte Meldedatei einsenden, die die aktuelle Meldedatei ersetzt.

Des Weiteren erhältst Du für die eingeschickte Meldedatei eine *Quittungsnummer*. Bitte notiere diese Quittungsnummer. Sollte es zu Problemen bei der Verarbeitung Deiner Meldung kommen, so benötigst Du diese Quittungsnummer unter Umständen.

# *3.6 Empfangen der Ergebnisse*

Sobald der DRV Deine Meldung bearbeitet hast, erhältst Du eine email. Es liegt dann in efaWett eine Bestätigungsdatei für Dich bereit, die die vom DRV signierten elektronischen Fahrtenhefte der gemeldeten Teilnehmer enthält. Da Du diese elektronischen Fahrtenhefte für die nächste Meldung benötigst, musst Du diese Bestätigungsdatei in efa abrufen. Klicke hierzu im Menü *Administration* auf den Punkt *Fahrtenabzeichen*. Es öffnet sich die Fahrtenabzeichen-Verwaltung.

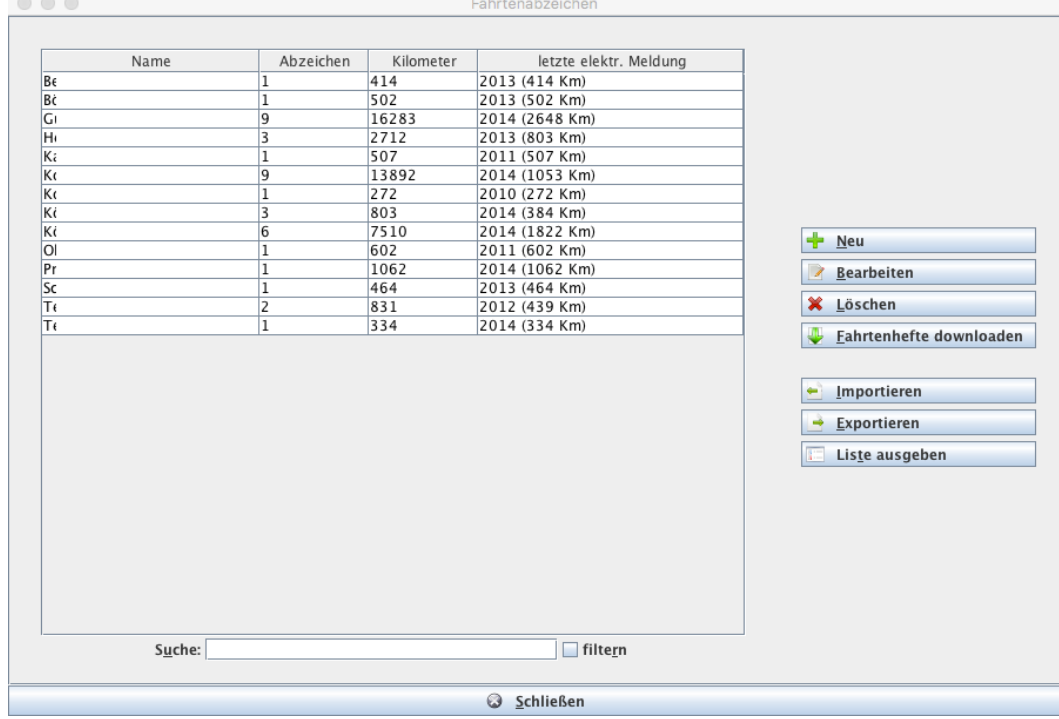

Klicke hier auf den Button *Fahrtenhefte downloaden*.

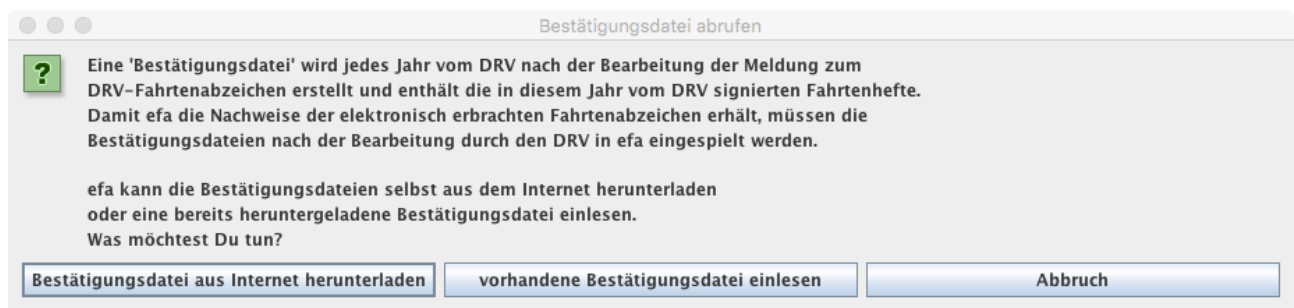

Wenn Dein Computer über einen Internet-Zugang verfügt, klicke nun den Button *Bestätigungsdatei aus Internet herunterladen*. Falls Du keinen Internet-Zugang hast, lade die Datei wie in Abschnitt 2.2.7 beschrieben von einem anderen Computer aus herunter, kopiere sie auf Deinen Computer und klicke stattdessen *vorhandene Bestätigungsdatei einlesen*. Wenn Du die Datei direkt von efa aus dem Internet herunterladen lassen möchtest, gib bitte nach Klicken des Buttons Dein Passwort für efaWett ein und klicke OK. Stelle nun eine Internet-Verbindung her und klicke wieder OK. efa lädt nun die Bestätigungsdatei aus efaWett herunter und speichert die elektronischen Fahrtenhefte für die weitere Verwendung in efa. Du kannst die elektronischen Fahrtenhefte nun wie im nächsten Abschnitt beschrieben überprüfen.

# *3.7 Verwaltung der elektronischen Fahrtenhefte*

Zur Verwaltung der elektronischen Fahrtenhefte gelangst Du, indem Du in efa im Menü *Administration* den Punkt *Fahrtenabzeichen* wählst. Hier werden sämtliche Teilnehmer erfasst, die bereits ein Fahrtenabzeichen erlangt haben. Für Teilnehmer, die darüber hinaus ein elektronisches Fahrtenheft haben, ist dieses hier ebenfalls gespeichert.

# **3.7.1 Prüfung der elektronischen Fahrtenhefte**

Um die Gültigkeit eines elektronischen Fahrtenhefts zu überprüfen, wähle einen Teilnehmer aus und klicke *Bearbeiten*. Unter dem Reiter *Allgemein* sind der Name, Jahrgang, die Anzahl der erfüllten Fahrtenabzeichen, die insgesamt nachgewiesenen Kilometer sowie die letzte elektronische Meldung vermerkt. Unter dem Reiter *elektronisches Fahrtenheft* sind die Fahrtenheftdaten vermerkt und ob sein elektronisches Fahrtenheft gültig ist. Durch Klicken auf *Drucken* können die Daten ausgedruckt werden.

# **3.7.2 Erfassen neuer Teilnehmer**

Das Erfassen neuer Teilnehmer ist in Abschnitt 3.3.3 beschrieben.

# **3.7.3 Ändern der Daten eines Teilnehmers**

Das Ändern der Daten eines Teilnehmers kann nötig werden, falls sich (z.B. durch Heirat) sein Name ändert oder aufgrund eines Eingabefehlers der Teilnehmer mit einem falschen Jahrgang erfasst wurde. Um die Daten eines Teilnehmers zu ändern, wähle bitte im Menü *Administration* den Punkt *Personen*. Wähle diesen Teilnehmer aus und klicke anschließend *Bearbeiten*.

Es erscheint das Fenster Personen. Hier können alle Werte geändert werden. Verfügt der Teilnehmer bereits über ein elektronisches Fahrtenheft, wird im Menü *Administration* unter dem Punkt *Fahrtenabzeichen* bei der Bearbeitung des Teilnehmers ggfs. eine Warnung ausgegeben, dass die Teilnehmerdaten nicht mit denen des Fahrtenhefts übereinstimmen.

Die Informationen zu den bereits erworbenen Fahrtenabzeichen und geruderten Kilometer können nur durch die Neueingabe eines elektronischen Fahrtenhefts geändert werden (siehe Abschnitt 3.3.3).

Bei einer Änderung des Namens oder des Jahrgangs eines Teilnehmers werden bei der nächsten Meldung sowohl der alte Name und Jahrgang als auch der neue Name und Jahrgang an den DRV übermittelt. Der DRV hat dann die Wahl, die Änderung des Namens oder Jahrgangs zuzulassen oder sie im Falle einer unglaubwürdigen Änderung zu verwerfen.

# **3.7.4 Vereinswechsel**

Ein Vereinswechsel kann in mehrere Richtungen erfolgen: Ein neues Mitglied kann in den Verein eintreten oder ein Vereinsmitglied kann in einen anderen Verein wechseln. In beiden Fällen möchten die Mitglieder ihre (elektronischen) Fahrtenhefte in den neuen Verein mitnehmen.

## *3.7.4.1 Eintritt eines neuen Mitglieds*

Wenn ein neues Mitglied in den Verein eintritt und bereits in seinem alten Verein Fahrtenabzeichen erworben hat, so kann es diese entweder auf herkömmliche Weise oder auf elektronischem Weg erworben haben. Wenn es die Fahrtenabzeichen auf herkömmlichem Weg erworben hat, so muss es anhand seines Papier-Fahrtenbuchs wie in Abschnitt 3.3.3.1 beschrieben erfasst werden. Wenn es elektronisch gemeldet wurde und über ein elektronisches Fahrtenbuch verfügt, so muss es sich dieses von seinem alten Verein ausdrucken lassen und dem neuen Verein vorlegen. Anhand dieses Ausdrucks kann es im neuen Verein wie in Abschnitt 3.3.3.2 beschrieben erfasst werden.

# *3.7.4.2 Austritt eines Mitglieds*

Wenn ein Mitglied den Verein verlässt und in einen anderen Verein wechselt, sollte der alte Verein ihm sein elektronisches Fahrtenheft mitgeben. Der DRV verschickt mit jeder Bestätigung der Meldung auch ausgedruckte elektronische Fahrtenhefte. Dieses kann der Verein dem Mitglied aushändigen, damit das Mitglied es dem neuen Verein vorlegen kann. Alternativ kann der alte Verein auch das elektronische Fahrtenheft für das Mitglied selbst ausdrucken. Wähle hierzu das betreffende Mitglied in der Fahrtenabzeichen-Verwaltung aus und Klicke *Bearbeiten*. Klicke anschließend unter dem Reiter *elektronisches Fahrtenheft* und den Button *Drucken*.

Sollte der neue Verein für das Fahrtenabzeichen nicht elektronisch melden, sondern auf herkömmliche Weise, so kann das ausgedruckte elektronische Fahrtenheft in das Papier-Fahrtenheft eingelegt werden und bei der nächsten Meldung mit dem Papier-Fahrtenheft zusammen an den DRV verschickt werden.

# **A Glossar**

#### **Bestätigungsdatei**

Die *Bestätigungsdatei* wird vom DRV erstellt, sobald dieser die Meldung bearbeitet hat. Sie wird daraufhin in efaWett gespeichert und kann anschließend vom Verein abgerufen werden. Die Bestätigungsdatei enthält die vom DRV signierten elektronischen Fahrtenhefte. Damit diese für die nächste Meldung verwendet werden können, muss der Verein sie rechtzeitig aus efaWett abrufen.

#### **efa**

Das *elektronische Fahrtenbuch für Rudern und Kanu (efa)* ist eine Fahrtenbuch-Software, die es ermöglicht, für das elektronische DRV-Fahrtenabzeichen entsprechende Meldedateien zu erstellen, diese einzusenden und die elektronischen Fahrtenhefte zu verwalten.

#### **efaWett**

Das Meldesystem *elektronischer Fahrtenwettbewerb (efaWett)* ist ein System, welches zur Meldung von Fahrtenwettbewerben über das Internet entwickelt wurde.

#### **elektronisches Fahrtenheft**

Das *elektronische Fahrtenheft* ist der elektronische Ersatz für das bisherige Papier-Fahrtenheft. In ihm sind alle zum Nachweis der Fahrtenabzeichen erforderlichen Daten gespeichert. Damit die Daten gegen Manipulationen gesichert sind, wird es vom DRV digital signiert.

#### **Meldedatei**

Die *Meldedatei* enthält alle zur Meldung eines Fahrtenwettbewerbs benötigten Daten (u.a. Vereinsdaten, Teilnehmerdaten und ggf. elektronische Meldehefte). Bei einer Meldung für einen Fahrtenwettbewerb muss zunächst eine Meldedatei erstellt und diese dann eingeschickt werden.

#### **öffentlicher Schlüssel**

Der *öffentliche Schlüssel* dient zum Prüfen der digitalen Signatur des elektronischen Fahrtenhefts. Mit ihm lässt sich prüfen, ob das elektronische Fahrtenheft korrekt signiert und nicht verändert wurde.

#### **Papier-Fahrtenheft**

Das *Papier-Fahrtenheft* ist das vom DRV ausgegebene gelbe Fahrtenheft, welches bei der herkömmlichen Meldung zum Nachweis der Fahrten und Fahrtenabzeichen diente. Bei der elektronischen Meldung wird es durch ein elektronisches Fahrtenheft ersetzt.